# <span id="page-0-0"></span>**ASUS Transformer Pad Benutzerhandbuch**

# **TF700/ TF0070 Serie**

### **Akkus aufladen**

Wenn Sie das Gerät im Akkubetrieb benutzen möchten, vergessen Sie nicht, den Akku und mögliche weitere Akkus komplett aufzuladen, bevor Sie auf Reisen gehen. Vergessen Sie nicht, dass der Akku ständig nachgeladen wird, solange er am Computer und einer Spannungsquelle angeschlossen ist. Denken Sie auch daran, dass das Aufladen des Akkus erheblich länger dauert, wenn Sie das ASUS Transformer Pad dabei benutzen.

Laden Sie den Akku vor der ersten Benutzung mindestens 8 Stunden lang auf.

### **Hinweise zum Betrieb in Flugzeugen**

Wenden Sie sich zuvor grundsätzlich an das Flugpersonal, wenn Sie Ihr ASUS Transformer Pad im Flugzeug benutzen möchten. Bei den meisten Fluggesellschaften bestehen Einschränkungen beim Einsatz elektronischer Geräte an Bord. In den meisten Fällen dürfen elektronische Geräte nur im Zeitraum zwischen Start und Landung benutzt werden.

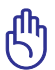

Auf Flughäfen werden gewöhnlich drei hauptsächliche Arten von Sicherheitsgeräten eingesetzt: Röntgengeräte (zur Untersuchung von Gegenständen auf einem Förderband), Metalldetektoren (durch die Sie bei der Sicherheitskontrolle hindurch gehen) und tragbare Metalldetektoren (mit denen Sie vom Sicherheitspersonal manuell überprüft werden). Sie können Ihr ASUS Transformer Pad durchaus durch die Röntgengeräte schicken. Allerdings empfehlen wir Ihnen, das Eee Pad von den Metalldetektoren fernzuhalten.

# **Inhaltsverzeichnis**

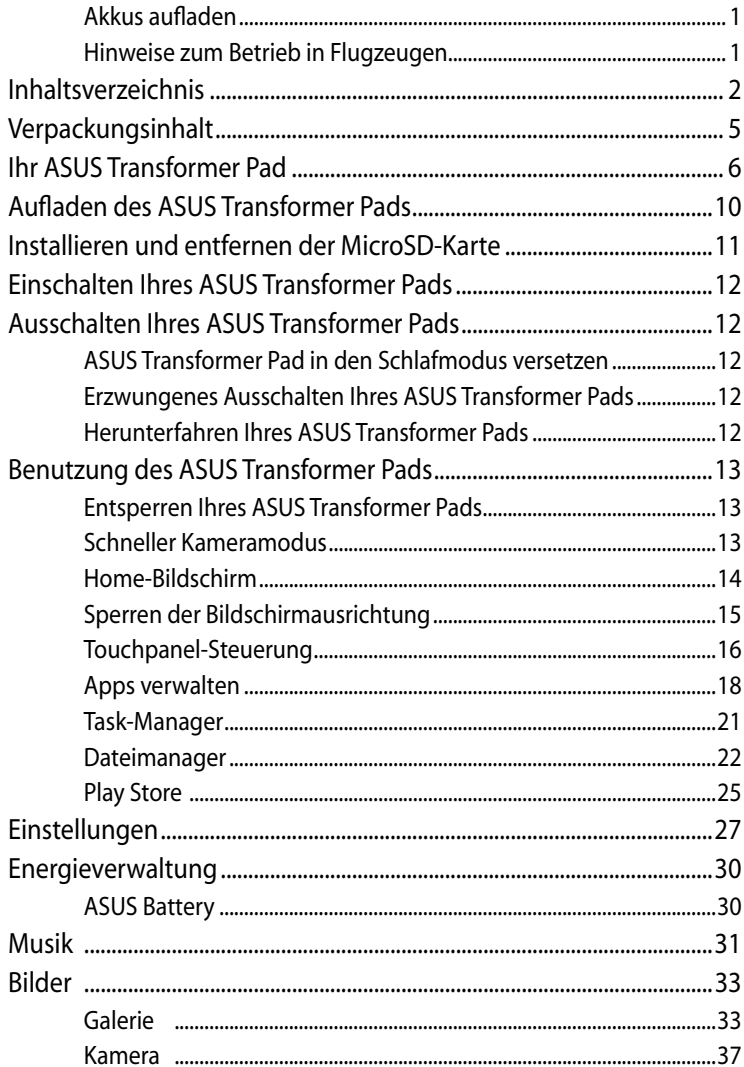

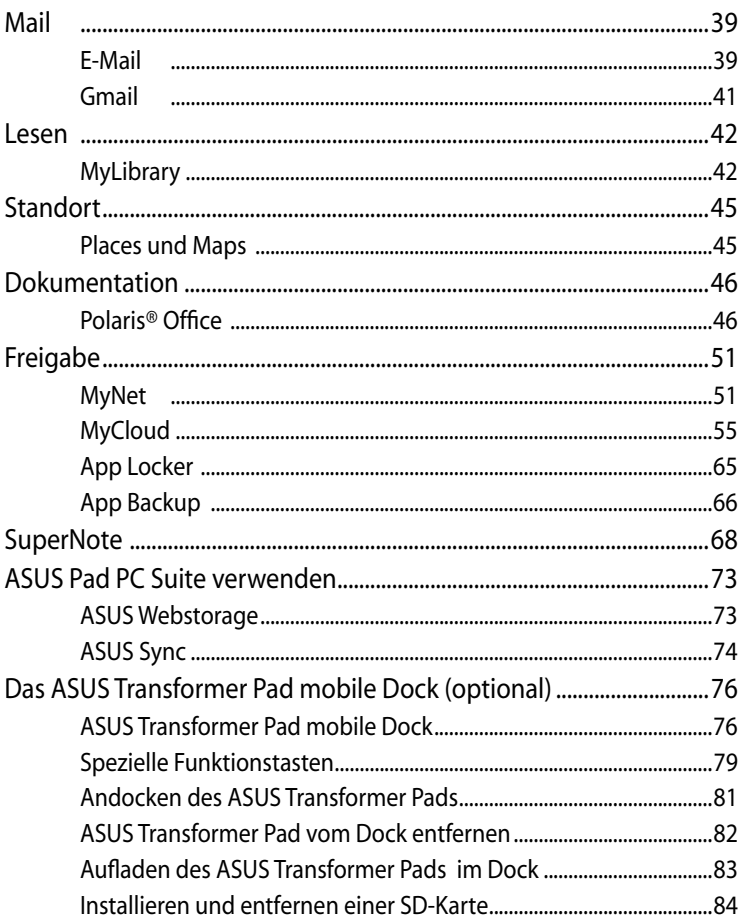

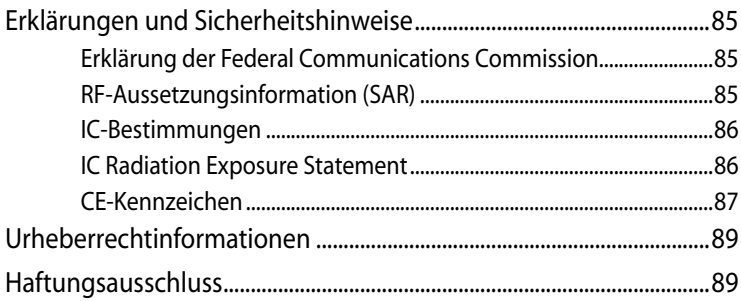

# <span id="page-4-0"></span>**Verpackungsinhalt**

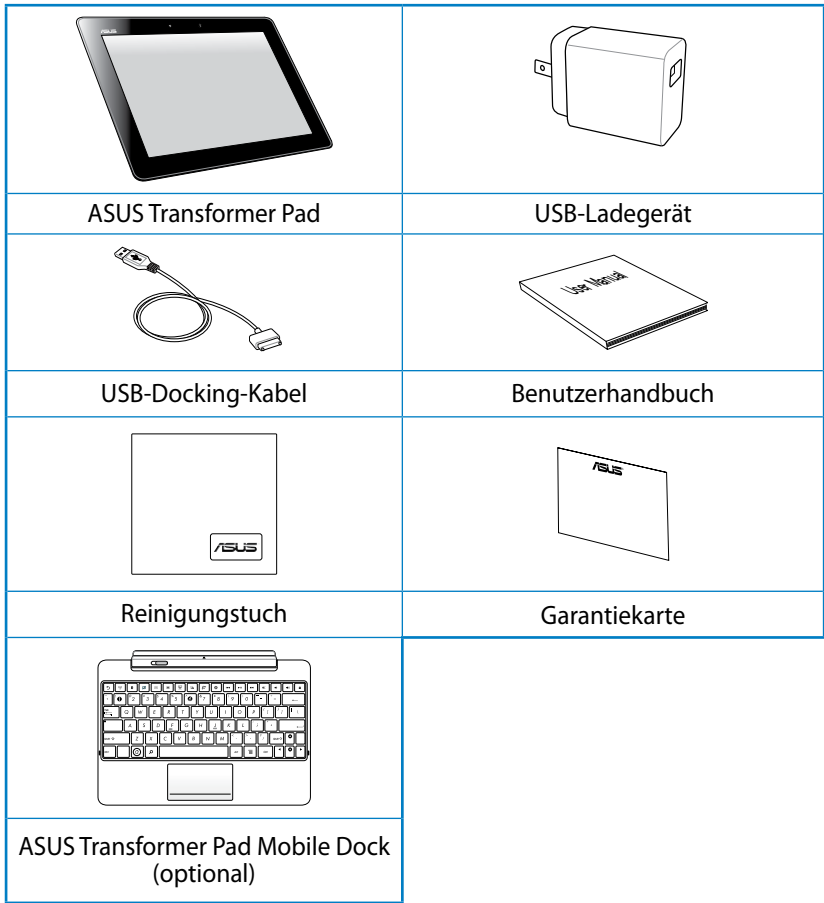

- Falls ein Teil fehlt oder beschädigt ist, kontaktieren Sie bitte umgehend Ihren Händler.
	- Das mitgelieferte Netzteil kann sich je nach Verkaufsregion unterscheiden, um mit Ihren Steckdosen zusammen zu passen.
	- Das ASUS Transformer Pad Mobile Dock muss separat erworben werden. Beziehen Sie sich auf den Abschnitt **Das ASUS Transformer Pad mobile Dock (optional)**, um mehr über die Benutzung des Mobile Dock zu erfahren.

# <span id="page-5-0"></span>**Ihr ASUS Transformer Pad**

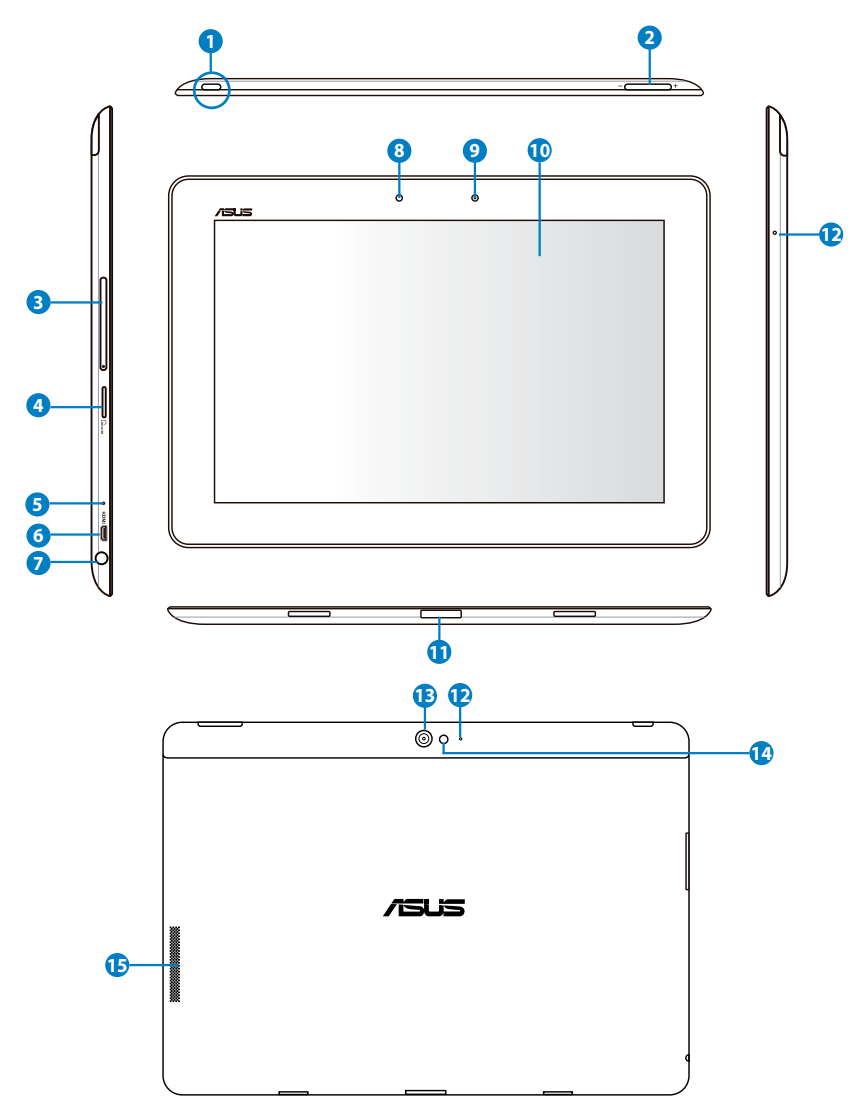

#### **1 Stromschalter**

Drücken und halten Sie diesen Schalter für 1,5 Sekunden, um Ihr ASUS Transformer Pad einzuschalten.

Wenn das ASUS Transformer Pad eingeschaltet ist, können Sie durch das Drücken dieser Taste das ASUS Transformer Pad in den Schlafmodus versetzen oder daraus auswecken.

Drücken Sie die diesen Schalter für 0,5 Sekunden, um die Meldung zum Herunterfahren einzublenden und tippen Sie dann auf **OK**.

#### **Akkuladeanzeige (zweifarbig)**

Dunkel: Das Ladegerät/Netzteil ist nicht am ASUS Transformer Pad angeschlossen.

Grün EIN: Akkuladung beträgt 100%

Orange EIN: Der Akku wird aufgeladen.

#### **2 Lautstärketaste**

Hier können Sie die Systemlautstärke erhöhen oder verringern.

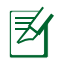

Drücken Sie die Lautstärke- und Stromtaste gleichzeitig, um ein Bildschirmfoto aufzunehmen.

#### **3 SIM-Kartensteckplatz (nur bei 3G/LTE-Modellen)**

Hier können Sie eine 3G SIM/LTE-Karte einschieben.

#### **4 Micro-SD-Kartensteckplatz**

Hier können Sie eine Micro-SD-Karte einschieben.

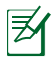

Für Details beziehen Sie sich bitte auf den Abschnitt **Installieren und entfernen der MicroSD-Karte**.

#### **5 Reset-Taste**

Falls Ihr System instabil wird oder nicht mehr reagiert, können Sie das ASUS Transformer Pad durch das Drücken dieser Taste zu einen Neustart zwingen.

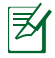

Der zwanghafte Neustart des Gerätes kann zu Datenverlust führen. Wir empfehlen dringend, dass Sie Ihre Daten regelmäßig sichern.

#### **6 Micro-HDMI-Anschluss**

Hier können Sie über ein Micro-HDMI-Kabel ein HDMI-Gerät anschließen.

#### **7 Kopfhörerausgang/Mikrofoneingang (Kombibuchse)**

Diese 3,5mm-Kombibuchse dient für den Anschluss von z.B. aktiven Lautsprechern oder Kopfhörern. Die Benutzung dieser Buchse deaktiviert automatisch die eingebauten Lautsprecher.

An dieser Buchse kann auch ein Mikrofon angeschlossen werden, um für Sprachanwendungen oder Audioaufnahmen benutzt zu werden.

#### **8 Lichtsensor**

Der Lichtsensor erkennt das Umgebungslicht und regelt für eine besser Sichtbarkeit die Helligkeit des Bildschirms entsprechend der Umgebungsbeleuchtung.

#### **9 Eingebaute Frontkamera**

Die eingebaute Kamera können Sie zum Aufnehmen von Fotos, Videoaufnahmen, Videokonferenzen oder andere interaktive Anwendungen verwenden.

#### **10 Touchscreen**

Über den Touchscreen können Sie Ihr ASUS Transformer Pad mit Gesten mit zehn Fingern bedienen.

#### **<sup>11</sup> Docking-Anschluss**

- Stecken Sie das Netzteil an diesen Anschluss, um Ihr ASUS Transformer Pad mit Strom zu versorgen und den Akku aufzuladen. Benutzen Sie immer den mitgelieferte Netzteil, um Ihr ASUS Transformer Pad und den Akku vor Beschädigung zu schützen.
- • Verbinden Sie den Docking-Anschluss-zu-USB-Kabel mit Ihren ASUSTransformer Pad und einen anderen System (Notebook- oder Desktop-PC) um Daten zu übertragen.
- • Verbinden Sie das ASUS Transformer Pad mit dem Mobile Dock, um seine erweiterten Funktionen, z.B. Tastatur, Touchpad und USB-Schnittstelle zu benutzen.

#### **<sup>12</sup> Eingebautes Mikrofon (rechts und vorn)**

An diese Buchse kann ebenfalls ein Mikrofon angeschlossen werden, um in Sprachanwendungen oder für die Aufnahme verwendet zu werden.

#### **<sup>13</sup> Eingebaute Rückseitenkamera**

Die eingebaute Kamera können Sie zum Aufnehmen von Fotos, Videoaufnahmen, Videokonferenzen oder andere interaktive Anwendungen verwenden.

#### **<sup>14</sup> Kamera-LED-Blitz**

Dieses Blitzlkicht können Sie benutzen, wenn Sie beim Aufnehmen von Fotos auf schlechte Lichtverhältnisse oder Gegenlicht treffen.

#### **<sup>15</sup> Lautsprechersystem**

Die eingebauten Lautsprecher ermöglichen Ihnen die Tonausgabe ohne weiter Geräte. Die Audiofunktionen sind Software-gesteuert.

# <span id="page-9-0"></span>**Aufladen des ASUS Transformer Pads**

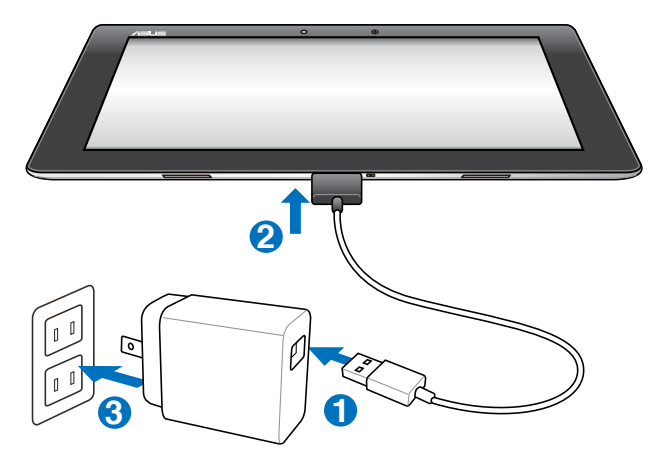

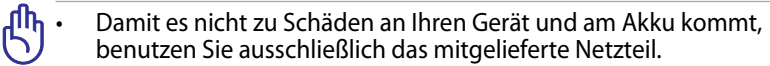

- Das Aufladen über das mitgelieferte Netzteil und das USB-Anschlusskabel ist der beste Weg, Ihr ASUS Transformer Pad aufzuladen.
- Vergewissern Sie sich, dass der 40-pol. Anschluss vollständig in Ihr ASUS Transformer Pad hineingesteckt wurde.
- Der Eingangsspannungsbereich für dieses Netzteil beträgt ~100V– 240V und die Ausgangsspannung beträgt 15V, 1.2A.
- Der Stecker des mitgelieferte Netzteils kann sich je nach Verkaufsregion unterscheiden.
- Laden Sie den Akku vor der ersten Benutzung für mindestens 8 Stunden.
	- Schalten Sie das ASUS Transformer Pad aus, bevor Sie es über den USB-Anschluss Ihres Computers aufladen.
	- Das Aufladen über USB dauert länger als mit einem Netzteil.
	- Wenn der Computer zum Laden des ASUS Transformer Pads nicht genügend Leistung bereitstellt, benutzen Sie statt dessen das Netzteil zum Aufladen.

### <span id="page-10-0"></span>**Installieren und entfernen der MicroSD-Karte**

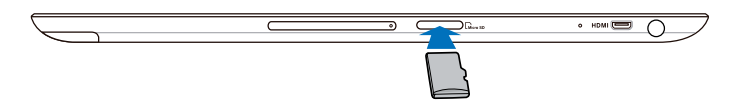

#### **So installieren Sie eine MicroSD-Karte:**

- 1. Stecken Sie eine MicroSD-Karte in den Steckplatz an der linken Seite Ihres ASUS Transformer Pads.
- 2. Drücken Sie die Karte vollständig heinein, bis sie richtig sitzt.

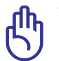

Eine MicroSD-Karte passt nur in einer Richtung in den Steckplatz und kann leicht eingeschoben werden, wenn Sie richtig herum eingelegt wurde- Wenden Sie beim Hineinschieben der Karte KEINE Gewalt an.

#### **So entfernen Sie eine MicroSD-Karte**

- 1. Tippen Sie auf das MicroSD-Kartensymbol in der rechten unteren Ecke des Bildschirms und tippen Sie dann auf  $\left[-\right]$ um die MicroSD-Karte sicher zu entfernen.
- 2 Drücken Sie auf die Karte, bis diese ausgeworfen wird.

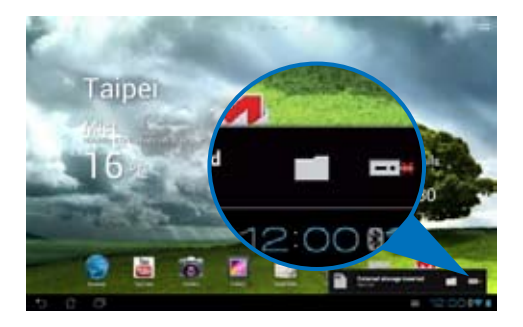

### <span id="page-11-0"></span>**Einschalten Ihres ASUS Transformer Pads**

### **So schalten Sie Ihr ASUS Transformer Pad ein:**

Drücken und halten Sie die Stromtaste für 1 Sekunde.

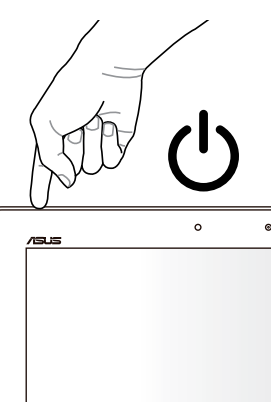

### **Ausschalten Ihres ASUS Transformer Pads**

### **ASUS Transformer Pad in den Schlafmodus versetzen**

### **So versetzen Sie Ihr ASUS Transformer Pad in den Schlafmodus:**

Drücken Sie einmal die Stromtaste, wenn das ASUS Transformer Pad eingeschaltet ist.

### **Erzwungenes Ausschalten Ihres ASUS Transformer Pads**

#### **So erzwingen Sie das Ausschalten Ihres ASUS Transformer Pads:**

Falls Ihr ASUS Transformer Pad nicht mehr reagiert, drücken und halten Sie die Stromtaste für mindestens 8 Sekunden.

### **Herunterfahren Ihres ASUS Transformer Pads**

### **So fahren Sie Ihr ASUS Transformer Pad ordnungsgemäß herunter:**

Drücken und halten Sie die Stromtaste für 4 Sekunden und tippen Sie dann auf OK, wenn SIe dazu aufgefordert werden.

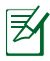

Das erzwungene Ausschalten kann zu Datenverlust führen. Sichern Sie Ihre Daten regelmäßig.

# <span id="page-12-0"></span>**Benutzung des ASUS Transformer Pads**

### **Entsperren Ihres ASUS Transformer Pads**

Tippen Sie auf und ziehen Sie das Schlosssymbol aus dem Kreis heraus zum offenen Schloss.

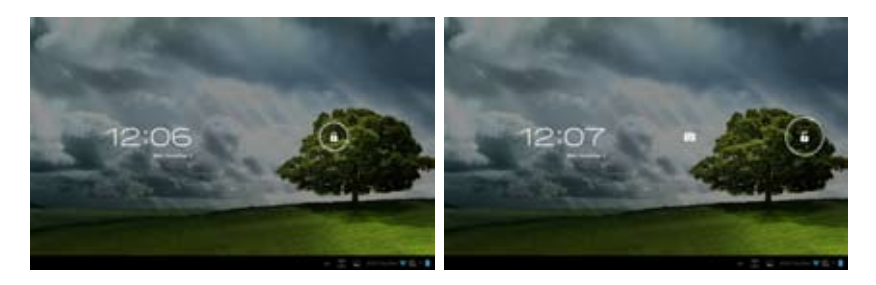

### **Schneller Kameramodus**

Tippen Sie auf und ziehen Sie das Schlosssymbol aus dem Kreis heraus auf das Kamerasymbol.

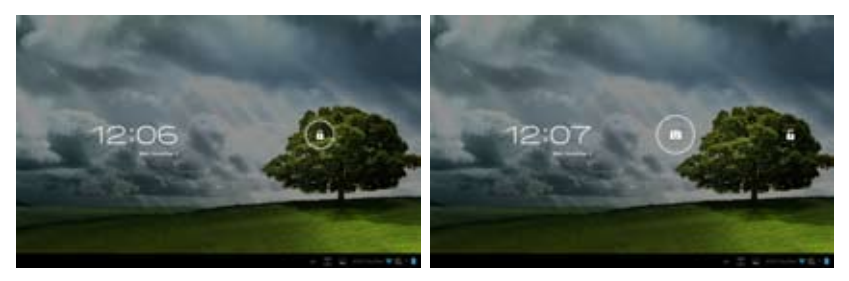

### <span id="page-13-0"></span>**Home-Bildschirm**

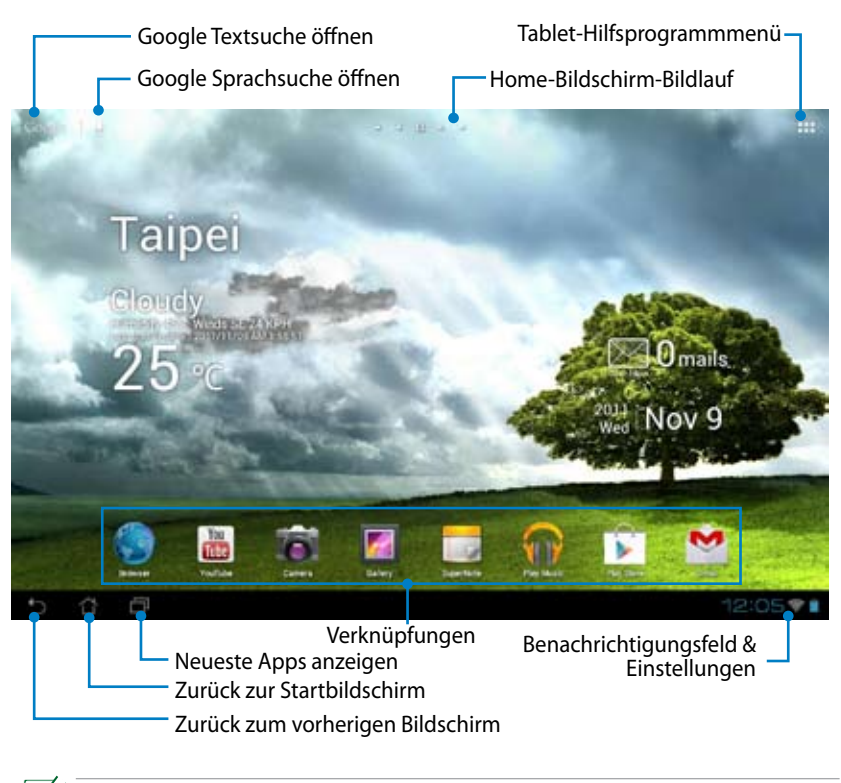

Der Desktop-Bildschirm kann sich mit Updates des Android-Betriebssystems ändern.

### <span id="page-14-0"></span>**ASUS Launcher**

Zeigt das lokale Wetter an. Tippen Sie hier, um die Einstellungen des Wetter-Widgets zu konfigurieren, z.B. Standort und Aktualisierungsintervall.

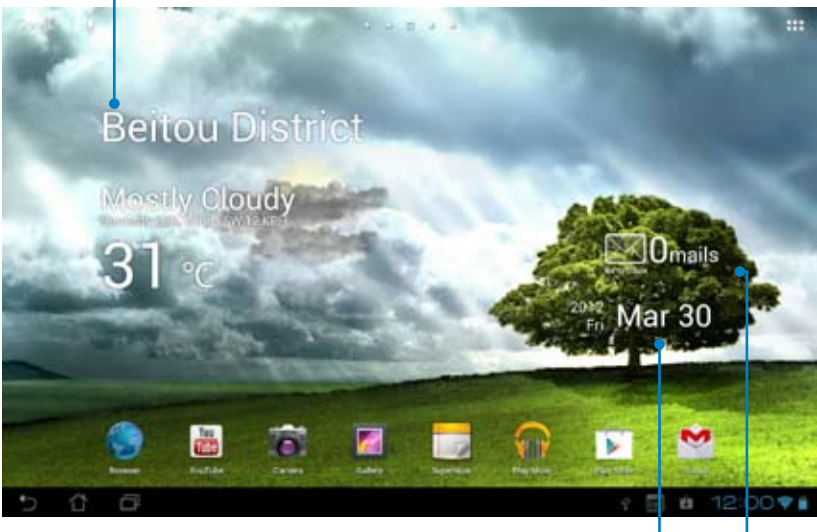

Zeigt die lokale Uhrzeit und das Datum an Informiert Sie über Emails in Ihren Posteingang. Tippen Sie hier, um Ihr Email-Konto zum ersten Mal zu konfigurieren und danach, um die ungelesenen Emails anzuzeigen.

### **Sperren der Bildschirmausrichtung**

Standardmäßig wechselt der Bildschirm Ihres ASUS Transformer Pads automatisch von Querformat zu Hochformat und zurück, wenn Sie Ihr ASUS Transformer Pad entsprechend drehen.

So deaktivieren Sie die automatische Drehfunktion:

- 1. Tippen Sie auf die rechte obere Ecke des Home-Bildschirms, um zu den Hilfsprogrammen zu gelangen.
- 2. Tippen Sie auf **Einstellungen > Bildschirm**.
- 3. Zum deaktivieren der automatischen Drehfunktion tippen Sie bitte auf **Bildschirm automatisch drehen**.

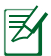

Sie können diese Funktion auch in **ASUS-Schnelleinstellungen** aktivieren/deaktivieren. Für mehr Details beziehen Sie sich bitte auf den Abschnitt **Einstellungen**.

### <span id="page-15-0"></span>**Touchpanel-Steuerung Einfaches Tippen**

- Einfaches Tippen auf das Touchpanel ermöglicht Ihnen ein gewünschtes Element auszuwählen oder eine Anwendung zu aktivieren.
- **Tippen Sie einmal auf Dateimanager**, um die gewünschten Dateien<br>zu öffnen, auszuwählen, zu kopieren, auszuschneiden, zu löschen oder umzubenennen.

### **Tippen und halten**

- Tippen und halten auf eine Anwendung ermöglicht es, diese zu verschieben und wieder abzulegen oder deren Verknüpfung auf einen anderen Home-Bildschirm zu platzieren.
- Tippen und halten der Taste für **Neuste Apps** nimmt ein Bildschirmfoto auf. (Um diese Taste als Bildschirmfototaste zu konfigurieren, gehen Sie in den Einstellungen zu ASUS-Benutzereinstellungen)
- • Tippen und halten Sie ein Dateisymbol in der **Galerie**, um in den Auswahlmodus zu wechseln.

### **Vergrößern**

Benutzen Sie zwei Finger in der Galerie, Maps und Places um ein Foto durch zusammenführen oder auseinanderführen der Fingerspitzen zu verkleinern oder zu vergrößern.

### **Blättern**

Benutzen Sie einen Finger, um die Home-Bildschirme vor oder zurück zu blättern oder in der Galerie, MyLibrary und SuperNote zu einen anderen Bild zu blättern.

### **Text eingeben, einfügen, auswählen und kopieren**

Wenn das ASUS Transformer Pad entsperrt ist, wird die Tastatur bei der Benutzung eines Textverarbeitungsprogramms eingeblendet, um Dokumente zu bearbeiten oder Eingaben im Webbrowser auszuführen. Dies funktioniert auch in der Google-Textsuche in der oberen linken Ecke, bei der Eingabe in der Browser-Suchleiste oder um Anwendungen zu starten.

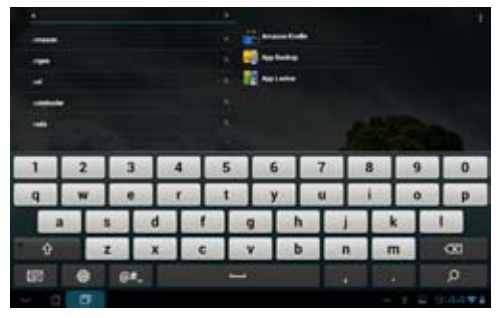

Nach der Eingabe in der Google-Textsuche tippen Sie auf den Text, um den Einfügepunkt zu sehen. Verschieben Sie den Punkt an die Stelle, wo Sie einen Buchstaben oder ein Wort eingeben wollen.

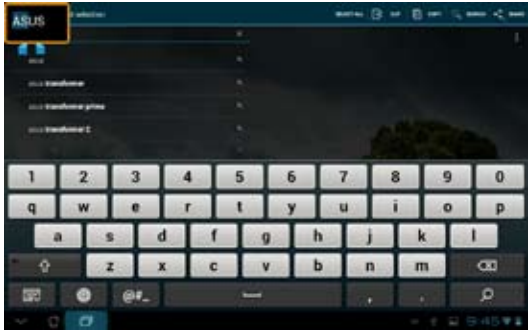

Doppeltippen oder halten Sie den Text, um die Auswahl auszuschneiden oder zu kopieren. Sie können den Auswahltab verschieben, um den Bereich des ausgewählten Textes zu vergrößern oder zu verkleinern.

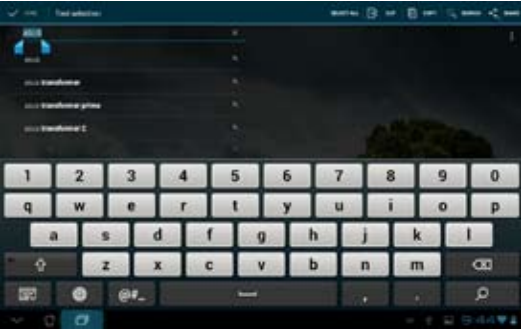

Tippen oder halten Sie den gewünschten Text auf einer Webseite, um die Werkzeugleiste an der oberen Kante einzublenden. Sie können nun den Text teilen, kopieren, auswählen oder danach im Internet suchen.

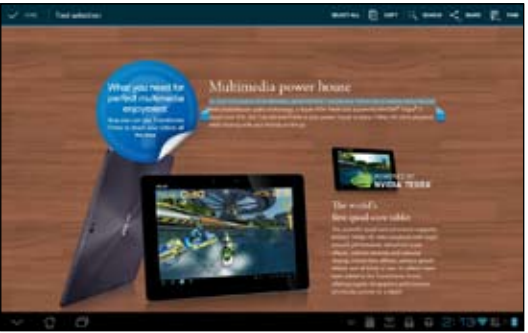

### <span id="page-17-0"></span>**Apps verwalten**

### **App-Verknüpfung**

Sie können für Ihre häufig benutzten Apps Verknüpfungen auf dem Home-Bildschirm Ihres ASUS-Transformer-Pads erstellen.

### **So erstellen Sie eine APP-Verknüpfung:**

- 1. Tippen Sie in die obere rechte Ecke des Home-Bildschirms, um Zugriff auf die Hilfsprogramme zu erhalten.
- 2. Im **Apps**-Menü tippen Sie dann auf und halten Sie die gewünschte App. Es wird nun der Home-Bildschirm angezeigt.
- 3. Ziehen Sie die App zum gewünschten Home-Bildschirm und legen Sie sie dort ab.

### **App-Information**

Sie können detaillierte App-Informationen anzeigen, während Sie die Verknüpfung für die App erstellen. Wenn Sie eine App aus dem Apps-Menü auf dem Home-Bildschirm halten, erscheint die **App-Information** im oberen Teil des Home-Bildschirms. Halten und ziehen Sie die App zu **App- Informationen**, um weitere Informationen darüber anzuzeigen.

### **App-Verknüpfung vom Home-Bildschirm entfernen**

Sie können die Verknüpfungen vom Home-Bildschirm Ihres ASUS Transformer Pads auch wieder entfernen.

### **So entfernen Sie die App-Verknüpfung vom Home-Bildschirm:**

- 1. Tippen Sie auf und halten Sie die App-Verknüpfung auf Ihrem Home-Bildschirm. Es erscheint im oberen bereich des Bildschirms **Entfernen**.
- 2. Ziehen Sie die App-Verknüpfung zu **Entfernen**.

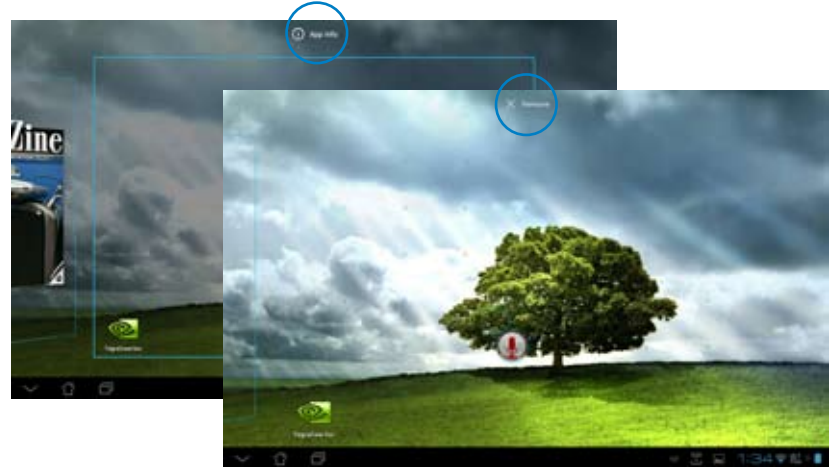

18 ASUS-Transformer-Pad-Benutzerhandbuch

### **App-Ordner**

Erstellen Sie Ordner, um Ihre Apps und Verknüpfungen auf dem Home-Bildschirm Ihres ASUS Transformer Pads zu organisieren.

#### **So erstellen Sie einen App-Ordner:**

- 1. Tippen Sie auf dem Home-Bildschirm auf die App oder Verknüpfung und ziehen Sie diese in einen andre App oder eine Verknüpfung. Daraufhin erscheint ein Ordner.
- 2. Tippen Sie auf den neuen Ordner und dann auf **Unbenannter Ordner**, um ihn umzubenennen, falls gewünscht.

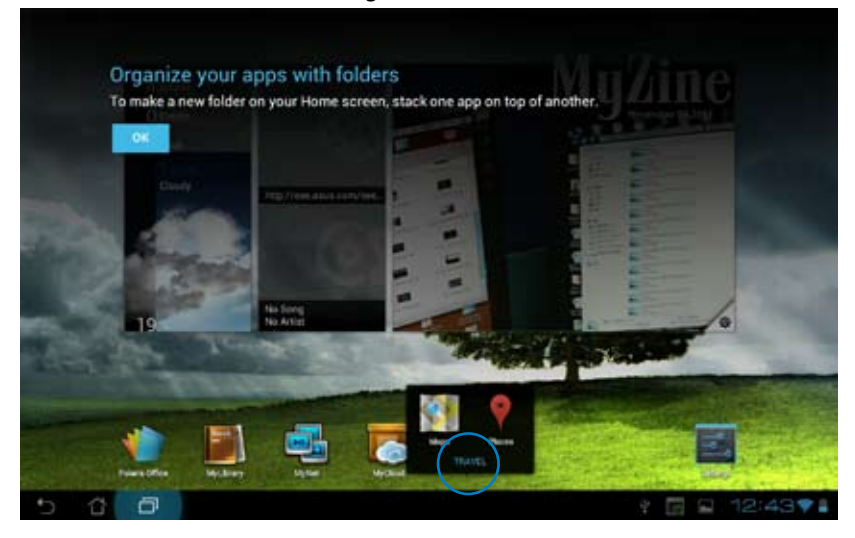

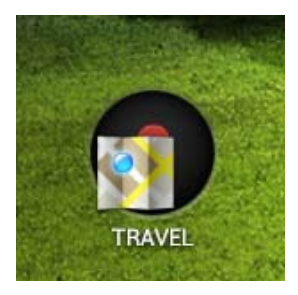

### **Neuste Apps**

Kürzlich verwendete Apps werden in der linken Spalte des Home-Bildschirms angezeigt. Sie können die detaillierten Informationen anzeigen und die Apps in dieser Liste verwalten.

#### **So verwalten Sie die kürzlich verwendeten Apps:**

1. Tippen Sie in der unteren linken Ecke des Home-Bildschirms aus **Neuste Apps**.

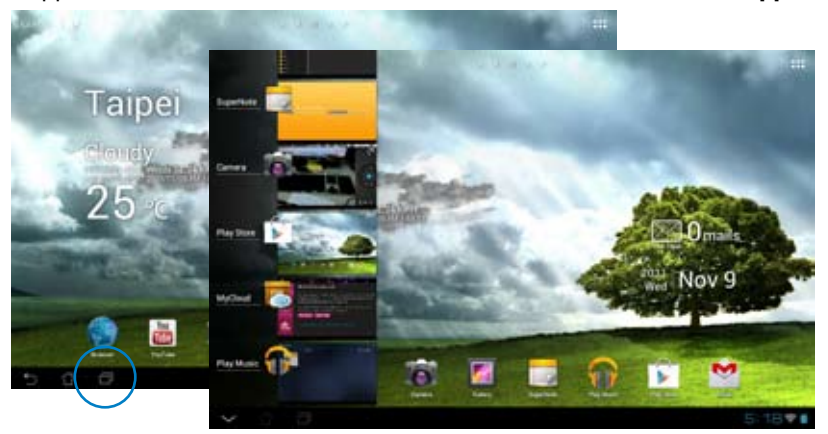

- 2. Sie können nun folgendes tun:
	- Navigieren Sie in der Liste, um die kürzlich verwendeten Apps anzuzeigen. Schieben Sie eine kürzlich verwendete App nach links oder rechts, um sie aus der Liste zu entfernen.
	- Tippen und halten Sie eine kürzlich verwendete App, um das Menü zu öffnen. Wählen Sie die App aus, um sie aus der Liste zu entfernen oder deren Informationen anzuzeigen.

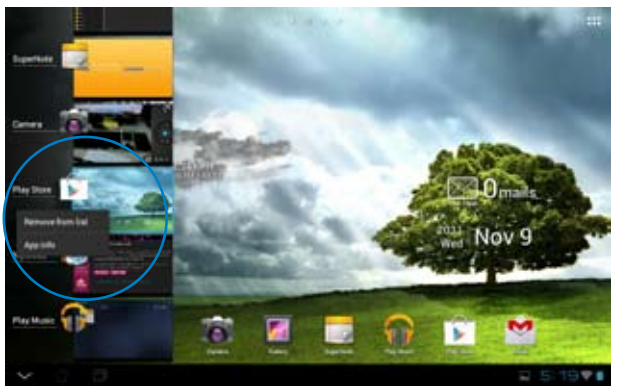

20 ASUS-Transformer-Pad-Benutzerhandbuch

### <span id="page-20-0"></span>**Task-Manager**

Das ASUS-Widget zeigt eine Liste der zur Zeit laufenden Programme und Anwendungen, sowie deren Verwendung im ASUS Transformer Pad.

#### **So verwenden Sie den Task-Manager:**

- 1. Tippen Sie in die obere rechte Ecke des Home-Bildschirms, um Zugriff auf die Hilfsprogramme zu erhalten.
- 2. Tippen Sie auf **Widgets**, um das Widgets-Menü zu öffnen.
- 3. Tippen Sie auf und halten Sie **ASUS Task Manager**. Es erscheint die ASUS-Task-Manager-Box auf dem Home-Bildschirm.

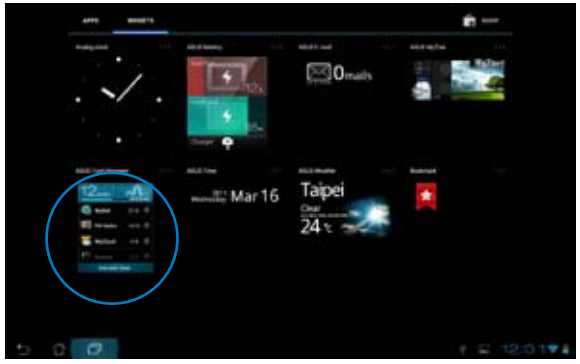

- 4. Tippen Sie auf und halten Sie das Widget, um die Größenklammer anzuzeigen. Ziehen Sie nach oben oder unten, um die komplette Aufgabenliste anzuzeigen.
- 5. Tippen Sie auf die X-Symbole auf der rechten Seite der Aufgabe, um diese zu beenden. Tippen Sie auf **One-click Clean**, um alle laufenden Aufgaben sofort zu beenden.

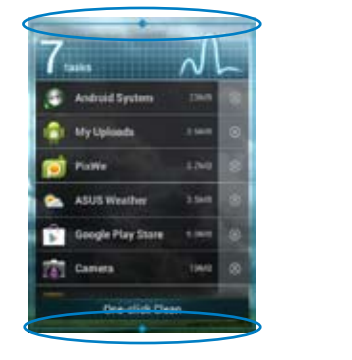

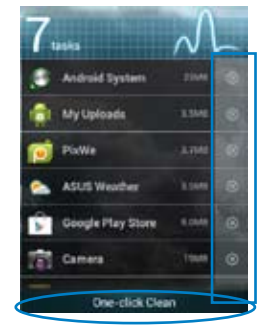

### <span id="page-21-0"></span>**Dateimanager**

Mit dem Dateimanager können Sie Ihrer Dateien im Gerät oder auf einen angeschlossenen externen Datenträger einfach verwalten.

### **So greifen Sie auf den internen Speicher zu:**

- 1. Tippen Sie auf das App-Menü in der oberen rechten Ecke des Home-Bildschirms.
- 2. Tippen Sie im **App**-Menü auf **Dateimanager**, um zu **My Storage** zu gelangen.

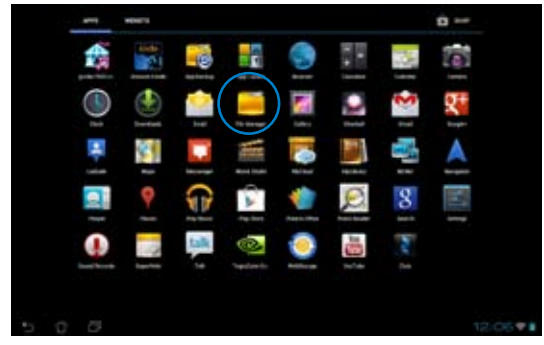

3. Der interne Speicher (/sdcard/) und jeder angeschlossenen externe Datenträger (/Removable/) werden in der linken Spalte angezeigt. Tippen Sie auf das Quellen-Symbol in der linken Spalte, um eine Liste des Inhalts anzuzeigen. Tippen Sie auf eine Quelle, um deren Inhalt anzuzeigen.

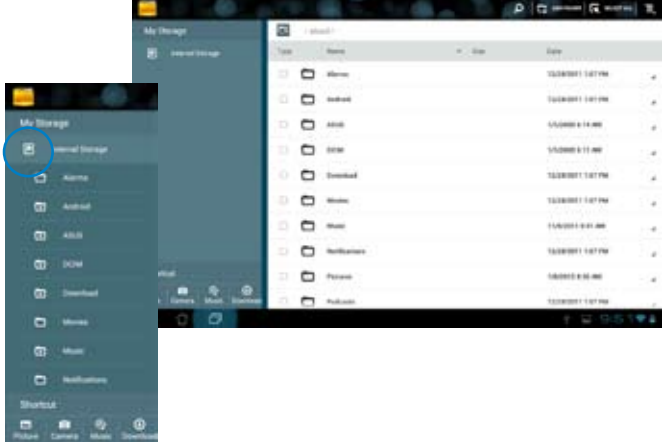

4. Tippen Sie auf die Zurück-Schaltfläche, um zum Hauptverzeichnis zurückzukehren.

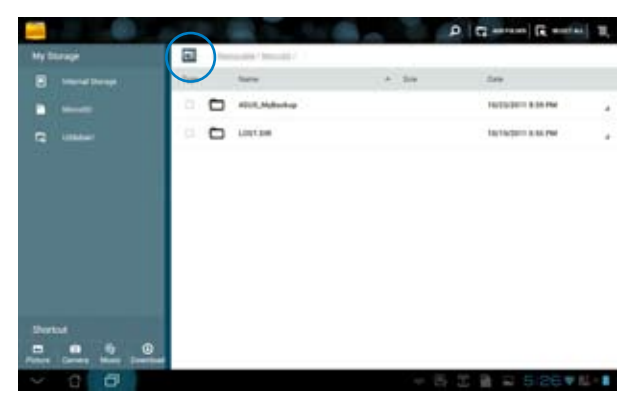

#### **So greifen Sie direkt auf einen externen Datenträger zu:**

- 1. Tippen Sie auf das Symbol USB oder SD-Karte in der unteren rechten Ecke.
- 2. Tippen Sie in der sich öffnenden Box auf das Ordnersymbol.

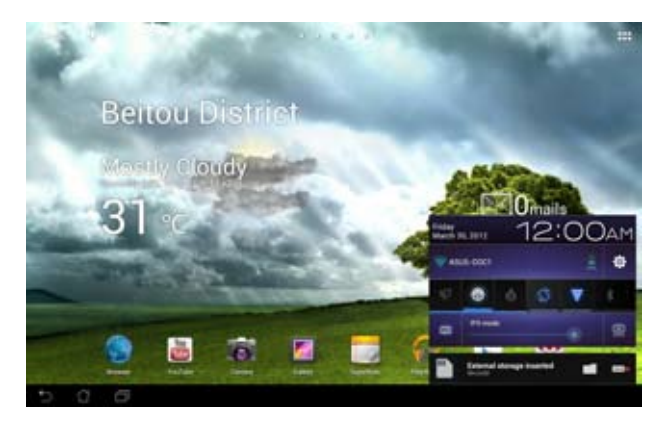

3. Der Inhalt des externen Datenträgers (Removable/XXX/) wird angezeigt.

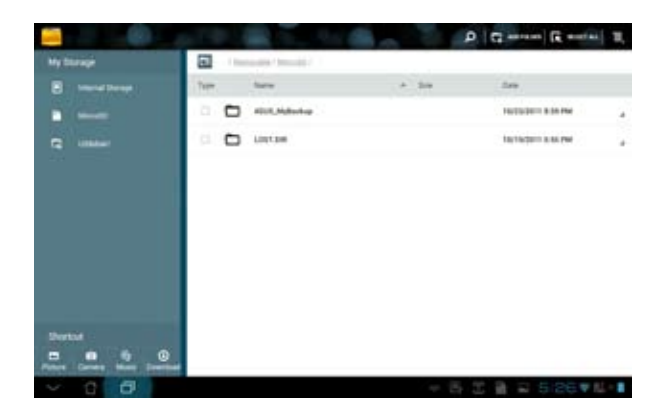

#### **Kopieren, ausschneiden, löschen oder freigeben von Dateien:**

Markieren Sie die Datei und tippen Sie auf das Aktionssymbol in der Werkzeugleiste in der oberen rechten Ecke.

Sie können die Datei auch markieren und zum gewünschten Ziel ziehen und dort ablegen.

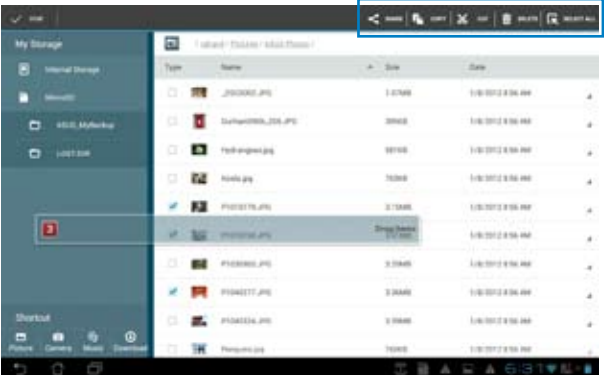

### <span id="page-24-0"></span>**Play Store**

Play Store bietet Ihnen die neusten Anwendungen, Spiele, Filme oder E-Books, welche Sie auf Ihr Android-Gerät, z. B. Ihr ASUS Transformer Pad herunterladen und installieren können.

Benutzen Sie Ihr vorhandenes Google-Konto, um auf den Play Store zuzugreifen. Erstellen Sie ein Google-Konto, falls Sie noch keines besitzen.

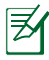

Für Details zur Erstellung eines Google-Kontos (Gmail) auf Ihren ASUS Transformer Pad, beziehen Sie sich auf den Abschnitt **Gmail**.

### **So greifen Sie auf den Play Store zu:**

- 1. Tippen Sie in die obere rechte Ecke des Home-Bildschirms, um das App-Menü zu öffnen.
- 2. Tippen Sie im **App**-Menü auf das Symbol **Play Store**.
- 3. Falls Sie schon ein Google-Konto besitzen, tippen Sie auf **Existierend**, um fortzufahren, anderenfalls tippen Sie auf **Neu**, um Ihr Google-Konto zuerstellen.

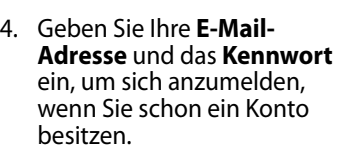

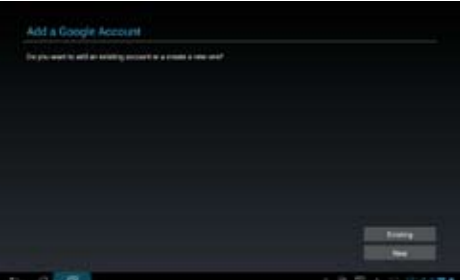

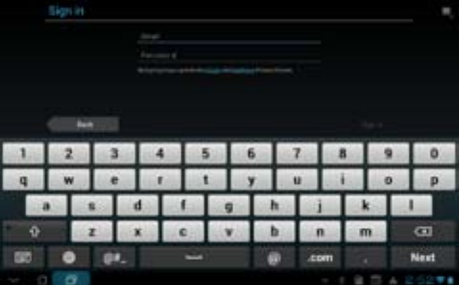

5. Sie können nun Anwendungen vom Play Store herunterladen und installieren.

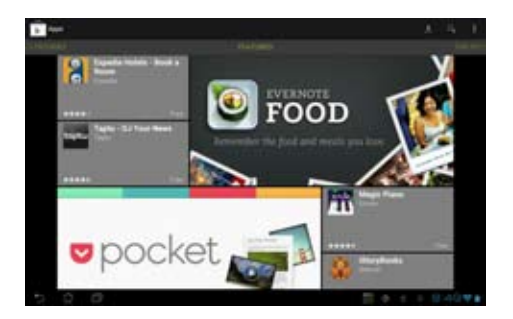

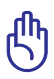

Einige Anwendungen sind kostenlos und andere sind kostenpflichtig und müssen mit einer Kreditkarte bezahlt werden.

Laden Sie den neusten Adobe Flash Player Version 11.1.112.60 für ICS-Geräte herunter.

Sie können gelöschte Anwendungen nicht wiederherstellen, aber Sie können sich mit den gleichen Kontodaten wieder anmelden und diese erneut herunterladen.

# <span id="page-26-0"></span>**Einstellungen**

Auf dem Einstellungsbildschirm können Sie einige der Einstellungen Ihres ASUS Transformer Pads konfigurieren: **Drahtlos & Netzwerke**, **Gerät**, **Persönlich** und **System**. Tippen Sie auf die Menüpunkte auf der linken Seite, um die entsprechende Einstellung vorzunehmen.

Es gibt zwei Arten auf den Einstellungsbildschirm zuzugreifen.

### **Aus dem App-Menü:**

Tippen Sie auf **Einstellungen**, um das Einstellungsmenü zu öffnen.

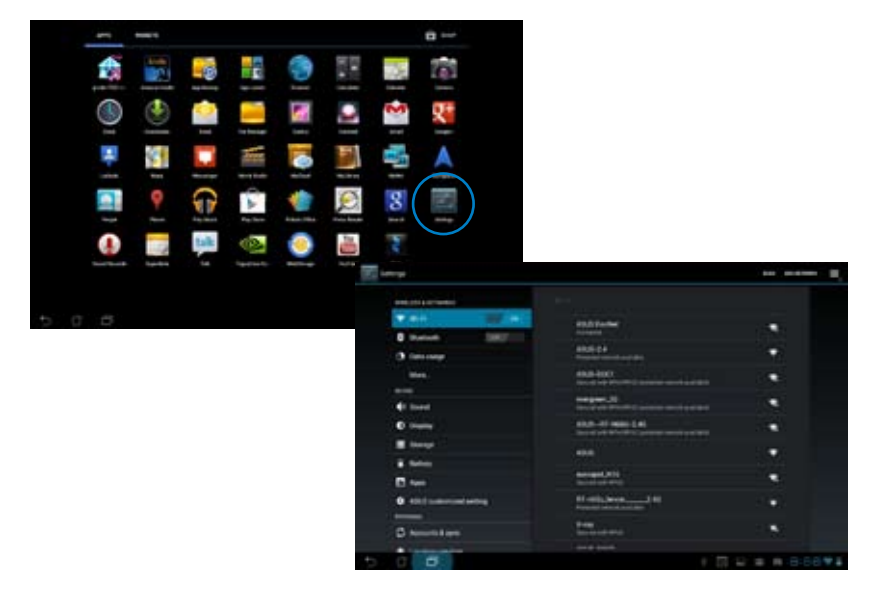

#### **Aus den ASUS-Schnelleinstellungen:**

Tippen Sie in das Benachrichtigungsfeld in der rechten unteren Ecke. Auf der rechten Seite erscheint nun das **Schnelleinstellungspanel**.

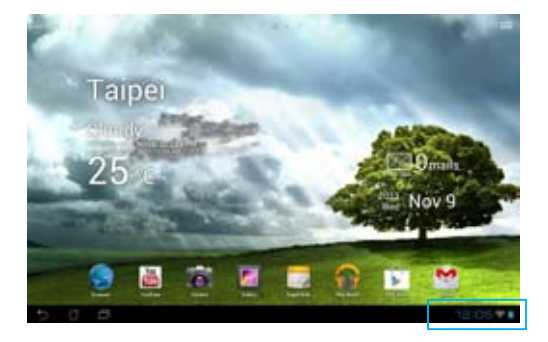

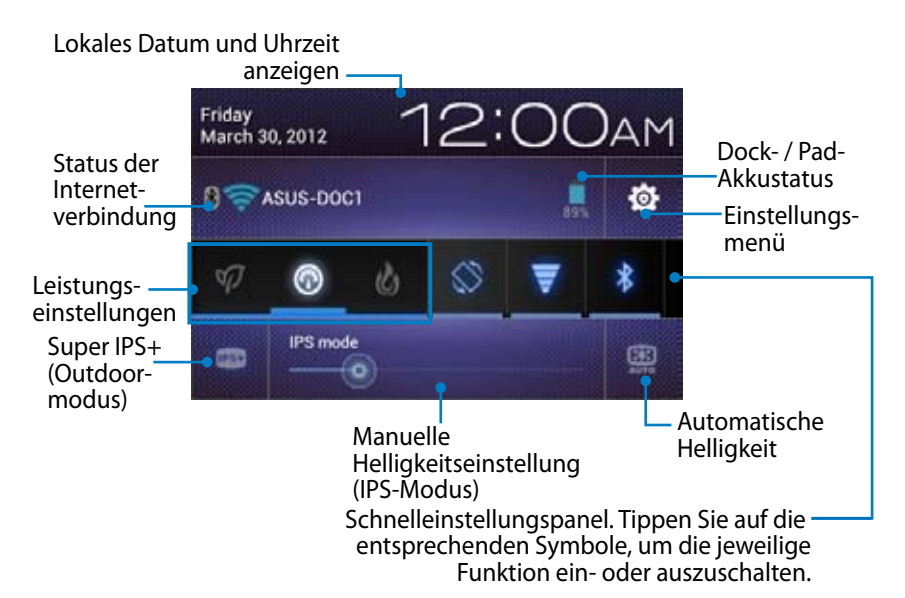

### **ASUS-Schnelleinstellungspanel**

Tippen Sie auf das entsprechenden Programmsymbol, um seine Funktion zu aktivieren/deaktivieren.

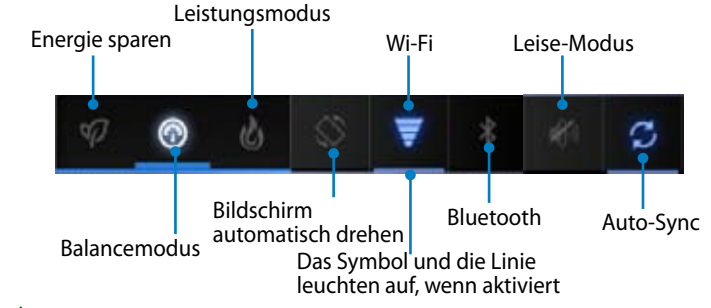

- Balancemodus [Standardmodus]: Ausgeglichene Systemenergie und -Leistungseinstellungen.
	- Leistungsmodus: Maximiert die Systemleistung, erhöht aber gleichzeitig den Energieverbrauch.
	- Energiesparmodus: Maximale Energieeinsparung.

### **Benachrichtigungsfeld**

In den Schnelleinstellungen erscheinen Benachrichtigungsboxen, um auf Alarme, Updates in Apps, eingehende E-Mailsund Programmstatus hinzuweisen.

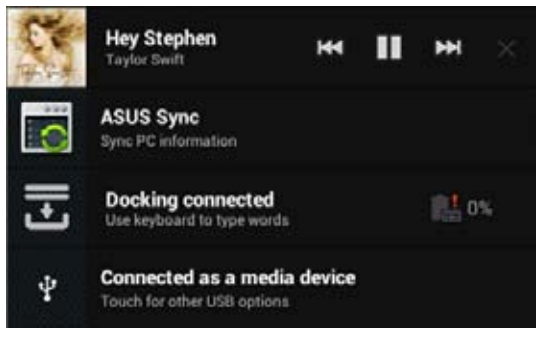

- Schieben Sie einen Alarm oder ein Update nach links oder rechts, um ihn/es von der Liste zu entfernen.
	- Sie können den einfachen ASUS-Schnelleinstellungen-Modus in **Einstellungen> ASUS-Benutzereinstellungen> BENACHRICHTIGUNGSPANEL** aktivieren/deaktivieren.

# <span id="page-29-0"></span>**Energieverwaltung**

### **ASUS Battery**

Dieses spezielle Widget zeigt Ihnen den individuellen Akkustatus des ASUS Transformer Pads und des Docks in Prozent und in unterschiedlichen Farben an. Je mehr Akkukapazität verfügbar ist, desto heller sind die Farben.

- 1. Tippen Sie in die obere rechte Ecke des Home-Bildschirms, um das App-Menü zu öffnen.
- 2. Tippen Sie auf **Widgets**, um das Widgets-Menü zu öffnen.
- 3. Tippen Sie auf und halten Sie **ASUS Battery**. Auf dem Home-Bildschirm erschein die ASUS-Battery-Box.

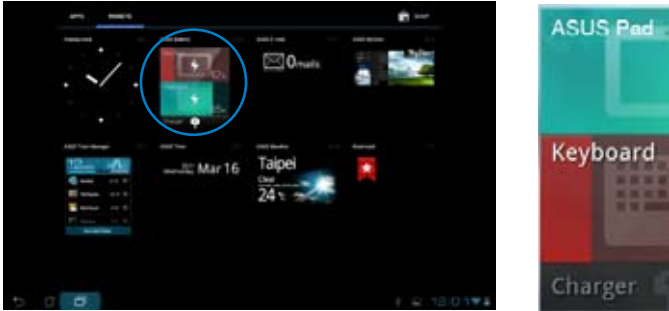

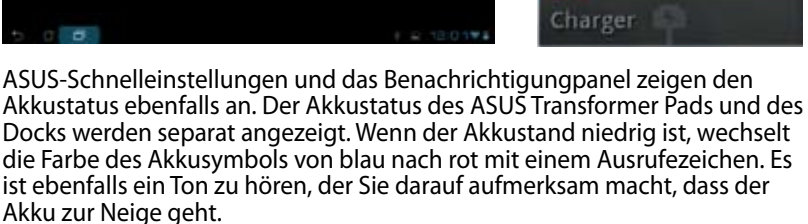

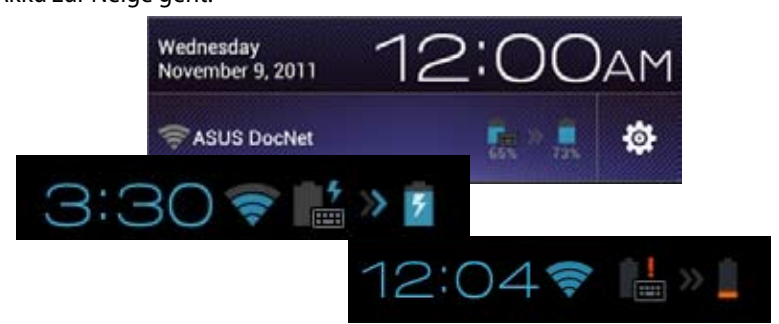

13‰

# <span id="page-30-0"></span>**Musik**

Tippen Sie auf dem Home-Bildschirm auf **Musik abspielen**, um Musikdateien abzuspielen. Diese Anwendung sammelt automatisch alle Audiodateien in Ihren ASUS Transformer Pad und angeschlossenen externen Datenträgern.

Sie können alle Dateien zufällig hintereinander abspielen oder durch verschieben auf dem Bildschirm das gewünschte Album auswählen.

Die Schaltflächen an der Oberseite des Bildschirms sortieren oder suchen Audiodateien schnell.

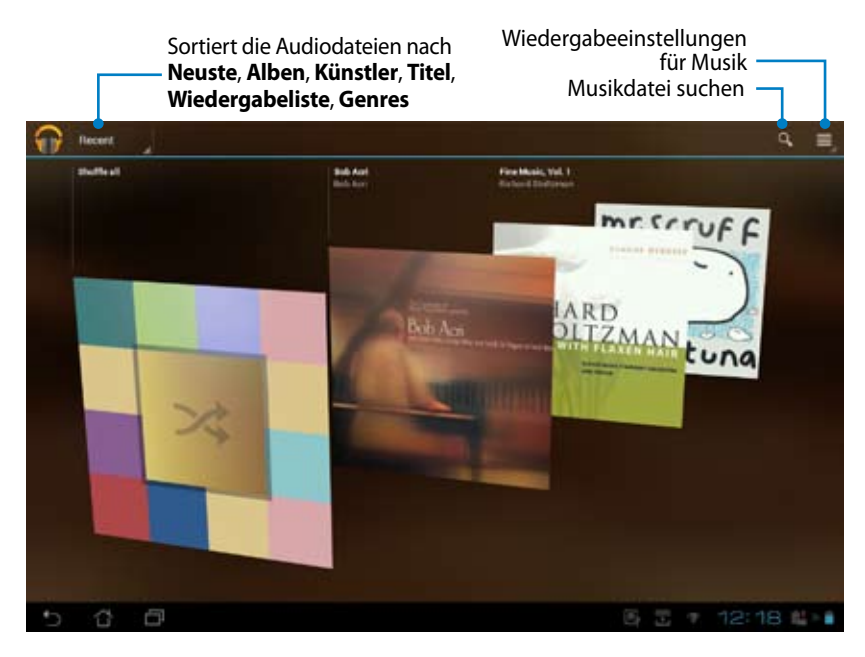

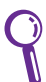

Vom TF700/TF0070 unterstützt Audio- und Video-Codecs:

### Decoder

Audio Codec: AAC LC/LTP, HE-AACv1(AAC+), HE-AACv2(enhanced AAC+), AMR-NB, AMR-WB, MP3, FLAC, MIDI, PCM/WAVE, Vorbis,WAV a-law/mu-law, WAV linear PCM, WMA 10, WMA Lossless, WMA Pro LBR

Video Codec: H.263, H.264, MPEG-4, VC-1/WMV, VP8 Encoder Audio Codec: AAC LC/LTP, AMR-NB, AMR-WB Video Codec: H.263, H.264, MPEG-4

# <span id="page-32-0"></span>**Bilder**

### **Galerie**

Tippen Sie auf dem Home-Bildschirm auf **Galerie**, um Ihre Bild- oder Videodateien zu durchsuchen. Die Anwendung sucht automatisch alle in Ihren ASUS Transformer Pad gespeicherten Bild- und Videodateien und zeigt diese an

Sie können alle Bilddateien in einer Diashow abspielen oder durch antippen das gewünschte Bild oder Video auswählen.

Die Schaltflächen an der Oberkante des Bildschirms sortieren Ihre Dateien nach Album, Zeit, Position oder Tags.

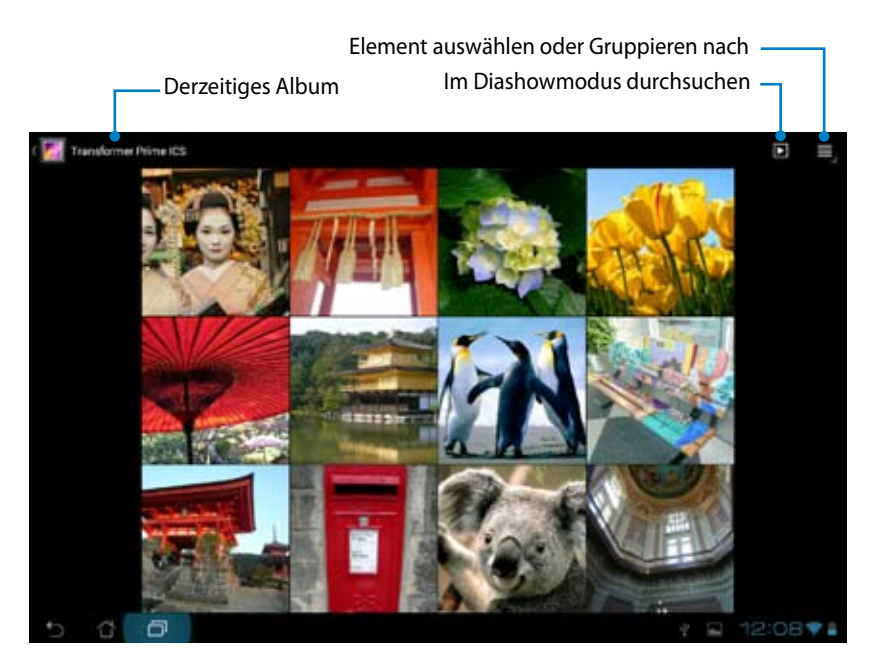

### **Teilen und löschen von Alben**

Tippen Sie in der Galerie auf das gewünschte Album und verwenden Sie die Werkzeugleiste in der rechten oberen Ecke. Sie können die ausgewählten Alben im Internet hochladen oder freigeben und nicht gewünschte löschen.

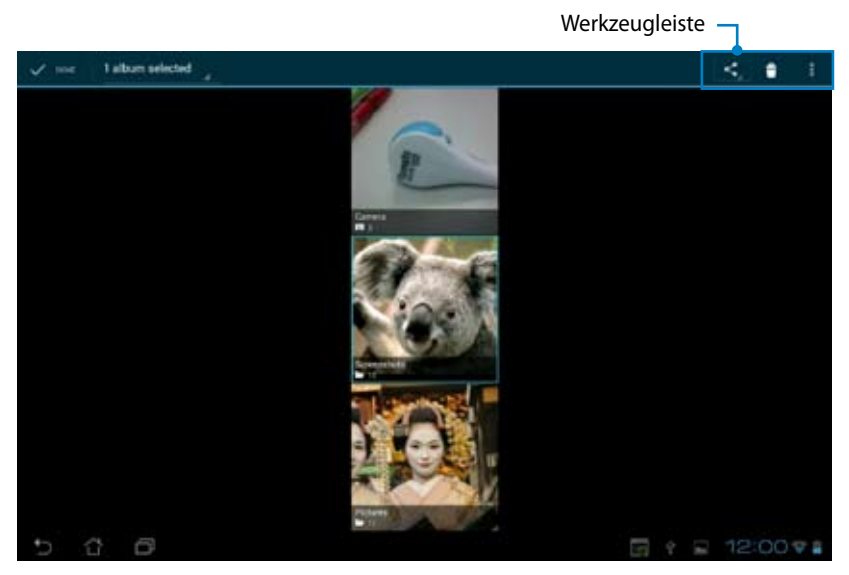

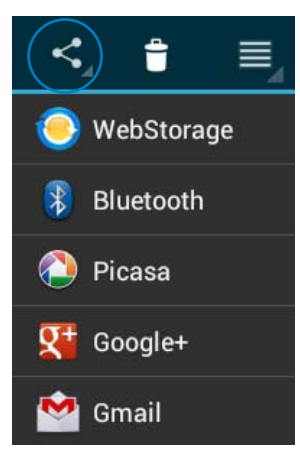

Album über ASUS Webstorage, Bluetooth®, Picasa®, Google+® oder Gmail® freigeben

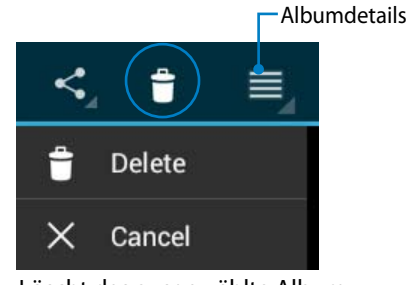

Löscht das ausgewählte Album.

### **Freigeben, löschen und bearbeiten von Bildern**

Tippen Sie in der Galerie auf das gewünschte Bild und verwenden Sie die Werkzeugleiste in der rechten oberen Ecke, um das ausgewählte Bild freizugeben, zu löschen oder zu bearbeiten.

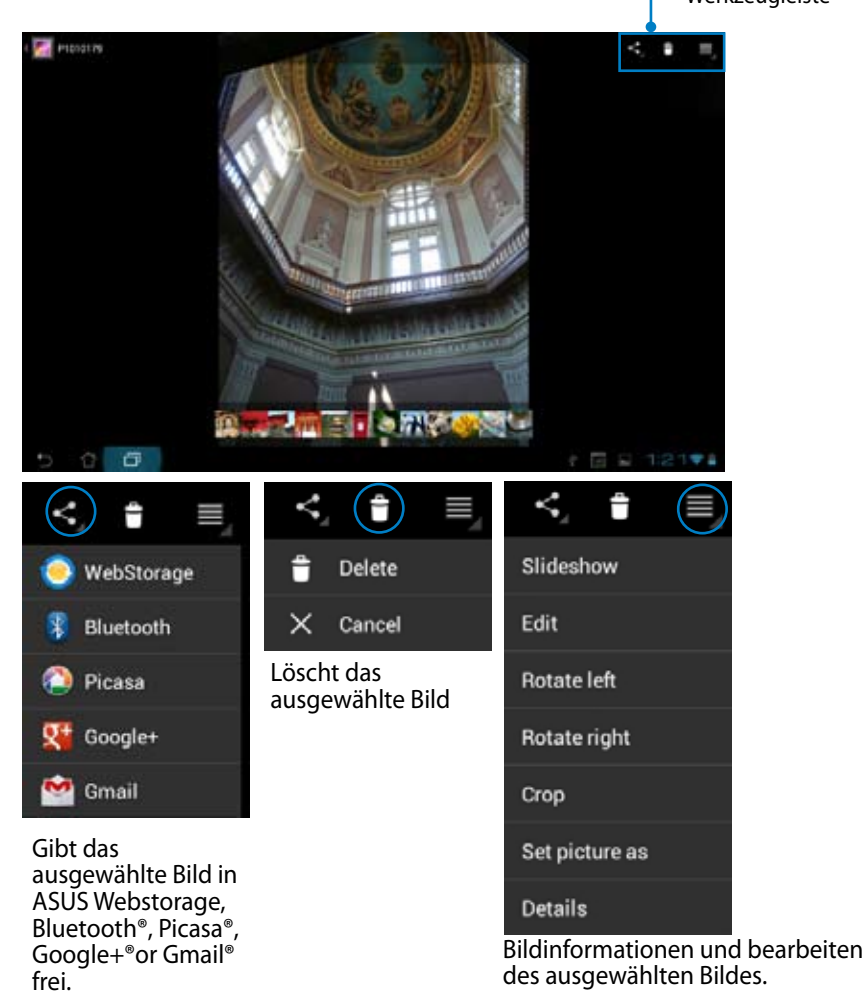

![](_page_34_Picture_3.jpeg)

Gelöschte Dateien können nicht wiederhergestellt werden.

### **Galerie-Widget**

Das **Fotogalerie**-Widget ermöglicht Ihnen vom Home-Bildschirm aus, direkten Zugriff auf Ihre Lieblingsfotos oder Alben.

- 1. Tippen Sie in die obere rechte Ecke des Home-Bildschirms, um das App-Menü zu öffnen.
- 2. Tippen Sie auf **Widgets**, um das Widgets-Menü zu öffnen.
- 3. Tippen Sie auf und halten Sie **Fotogalerie**. Die Galerie-Widget-Box bringt Sie zum Home-Bildschirm und dort können Sie in der Box **Bilder auswählen** die gewünschten Bilder aufrufen.
- 4. Wählen Sie das Album oder das Bild, welches Sie als Widget auf dem Home-Bildschirm ablegen wollen, aus.

![](_page_35_Picture_6.jpeg)

![](_page_35_Picture_7.jpeg)
## **Kamera**

Tippen Sie im App-Menü auf **Kamera**, um Fotos oder Videos aufzunehmen. Sie können für die Aufnahme der Fotos oder Videos entweder die Kamera an der Front- oder der Rückseite verwenden.

Die Bild- und Videodateien werden automatisch in der **Galerie** gespeichert.

#### **Kameramodus**

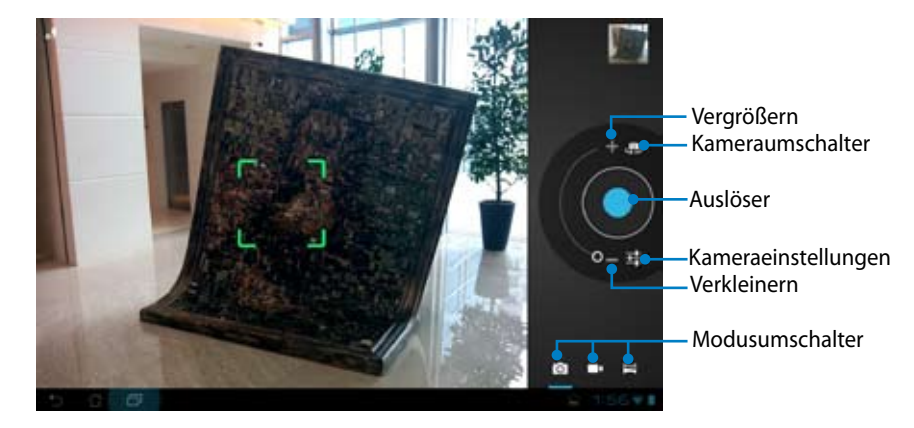

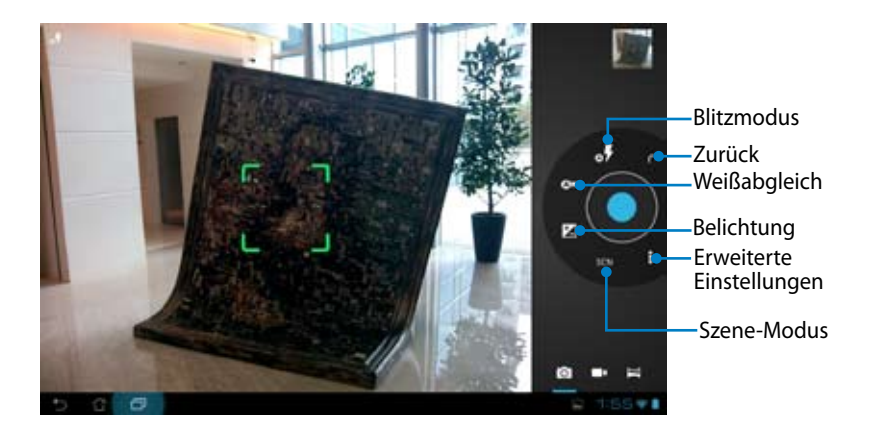

### **Videomodus**

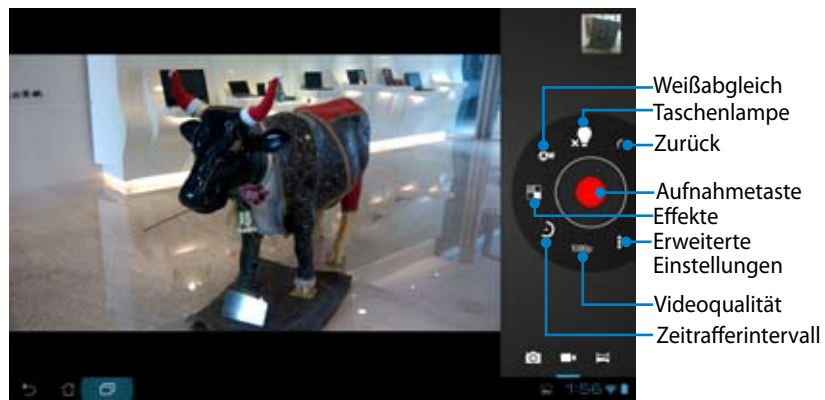

#### **Panoramamodus**

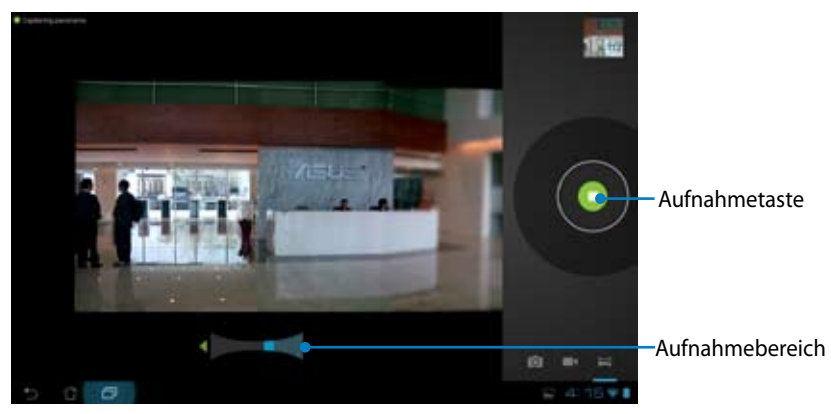

### Panoramafoto

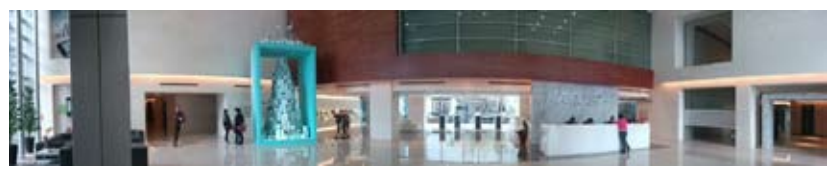

# **Mail**

## **E-Mail**

Mit Email können Sie mehrere E-Mail-Konten hinzufügen und bequem Ihre E-Mails durchsuchen und verwalten.

### **So richten Sie ein E-Mail-Konto ein:**

1. Tippen Sie auf Email und geben Sie Ihre **E-Mail-Adresse** und das **Kennwort** ein. Tippen Sie dann auf **Weiter**.

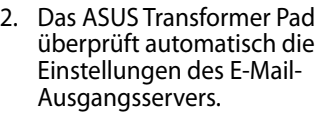

3. Konfigurieren Sie die **Konto-Optionen** und tippen Sie dann auf **Weiter**.

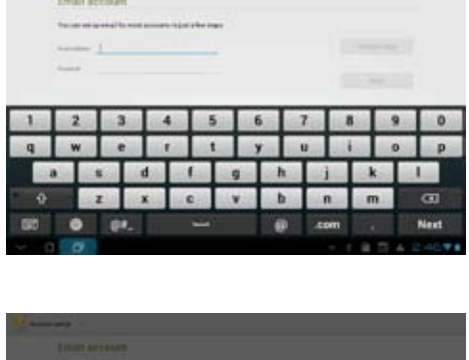

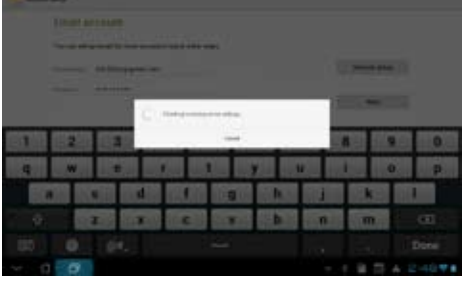

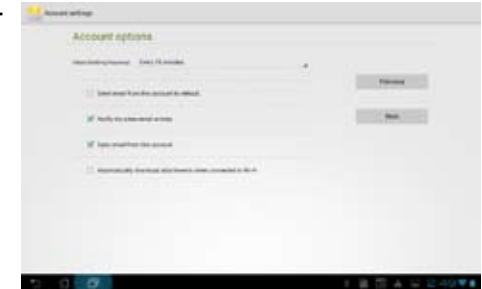

4. Benennen Sie das Konto und geben Sie den in den ausgehenden Nachrichten anzuzeigenden Namen ein. Tippen Sie auf **Weiter**, um sich direkt bei Ihren Posteingang anzumelden.

### **So fügen Sie E-Mail-Konten hinzu:**

- 1. Tippen Sie auf Email und melden Sie sich direkt am vorher eingerichteten E-Mail-Konto an.
- 2. Tippen Sie auf **Einstellungen** in der rechten oberen Ecke des Bildschirms.
- 3. Alle Eigenschaften dieses E-Mail-Kontos werden angezeigt. Tippen Sie auf **Konto hinzufügen** in der oberen rechten Ecke des Bildschirm um ein weiteres Konto hinzuzufügen.

Sie können alle Ihre E-Mail-Konten in **Email** einfügen.

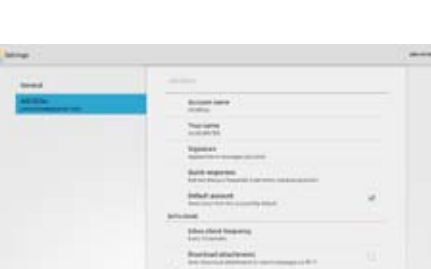

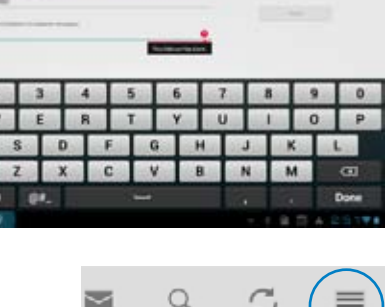

Four account is set up, and email is on its way

 $\Omega$ 

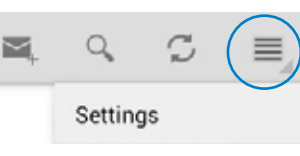

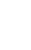

## **Gmail**

Mit Gmail erhalten Sie Zugriff auf Ihr Google-Konto und können E-Mails verfassen, senden bzw. empfangen.

### **So richten Sie ein Gmail-Konto ein:**

- 1. Tippen Sie im Apps-Menü auf **Gmail** und geben Sie Ihre existierende E-Mail-Adresse und das Kennwort ein. Tippen Sie dann auf **Anmelden**.
- 

Tippen Sie auf **Konto erstellen**, wenn Sie noch kein Google-Konto besitzen.

2. Warten Sie ein Weilchen, bis Ihr ASUS Transformer Pad mit dem Google-Server kommuniziert hat, um Ihr Konto einzurichten.

3. Sie können Ihr Gmail-Konto verwenden, um Ihre Einstellungen und Daten zu sichern und wiederherzustellen. Tippen Sie auf **Fertig**, um sich bei Ihren Gmail-Konto anzumelden.

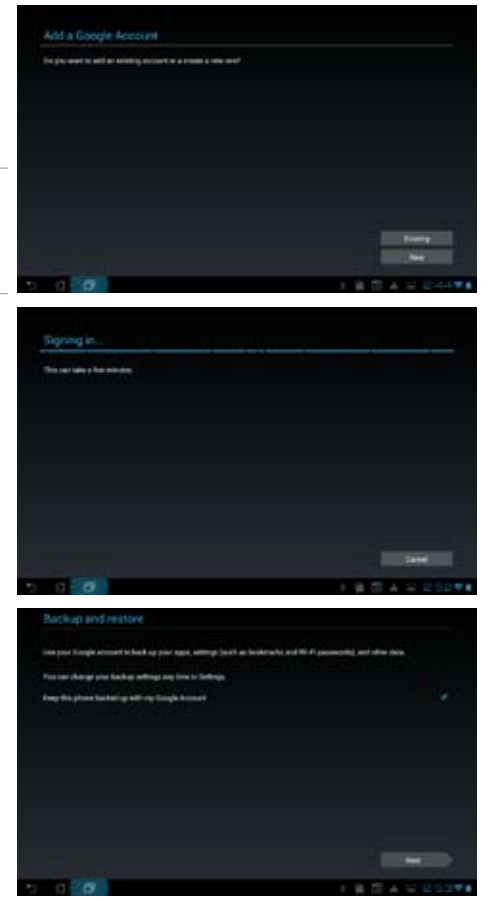

Wenn Sie neben Gmail noch andere E-Mail-Konten besitzen können Sie **E-Mail** verwenden, um alle Ihre E-Mail-Konten gleichzeitig abzurufen.

# **Lesen**

## **MyLibrary**

MyLibrary ist eine integrierte Schnittstelle für Ihre gespeicherten Bücher. Sie können verschiedenen Bücherregale für unterschiedliche Themengebiete erstellen. Ihre gekauften E-Books aller Verlage werden auch im Bücherregal abgelegt.

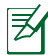

Melden Sie sich bei @Vibe, um mehr Bücher herunterzuladen.

- MyLibrary unterstützt E-Books in folgenden Formaten ePub, PDF und TXT.
- Einige Inhalte benötigen möglicherweise den Adobe Flash-Player vom Android Market, um geöffnet werden zu können. Laden Sie den Flash-Player herunter, bevor Sie MyLibrary verwenden.

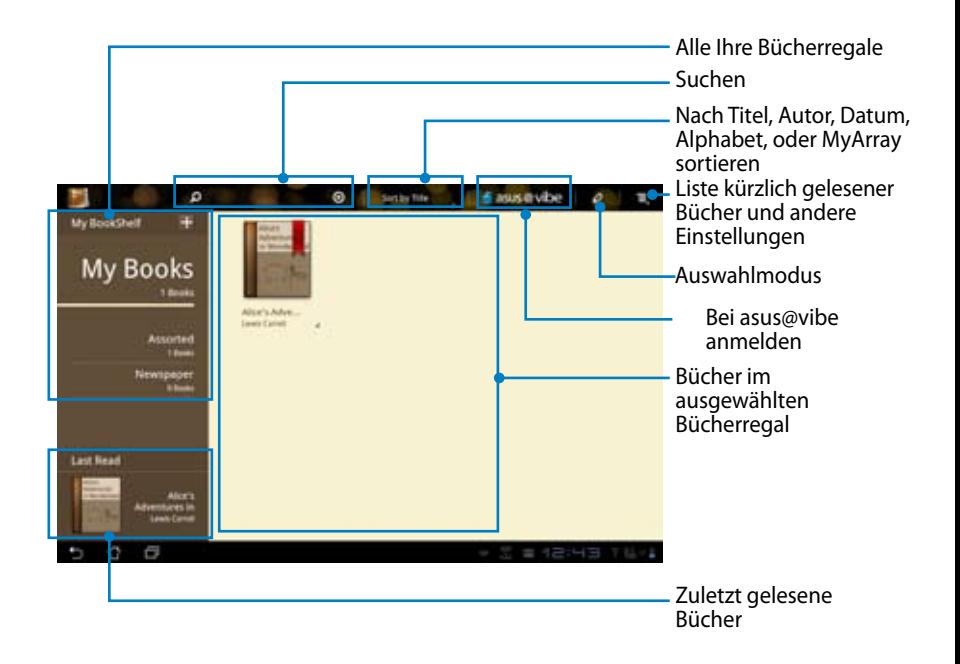

### **Lesen Ihrer Ebooks**

- 1. Tippen Sie in Ihren Bücherregal auf das gewünschte Ebook.
- 2. Tippen Sie auf den Bildschirm, um am oberen Rand des Desktops die Werkzeugleiste einzublenden.

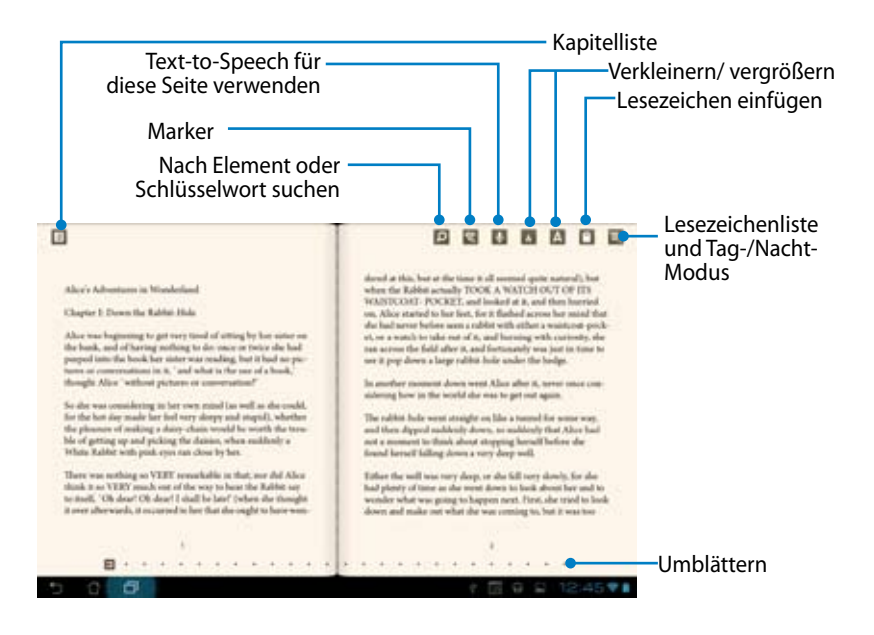

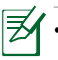

- Android leitet den Download und die Installation der notwendigen Ressourcen ein, wenn Sie die Text-to-Speech-Funktion verwenden wollen.
- • Tippen Sie auf die Lesezeichenliste und wählen Sie die markierte Seite aus, um das Lesezeichensymbol in der rechten oberen Ecke des Bildschirms anzuzeigen.

3. Lesen Sie und blättern Sie wie in einem richtigen Buch.

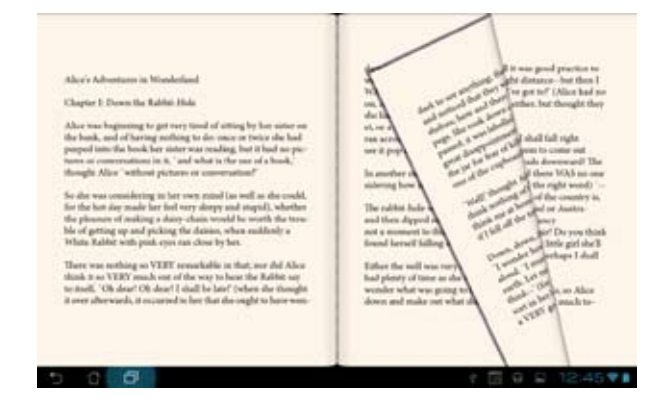

### **Notitzen im Buch einfügen**

1. Tippen Sie lang auf das gewünschte Wort oder den Satz, bis das Werkzeugmenü und die Wörterbuchdefinition erscheint.

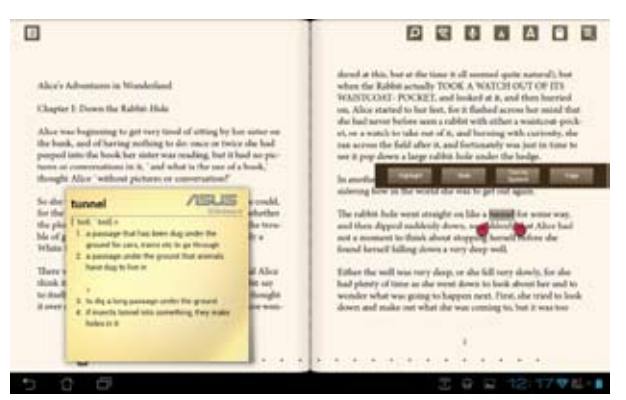

- 2. Sie können das ausgewählte Wort mit einem Marker markieren, eine Notiz einfügen. Das Wort oder den Satz vorlesen lassen oder das Wort einfach nur kopieren.
- 3. Schieben Sie die Begrenzungen, um die Auswahl bei Bedarf auf z.B. den ganzen Satz zu vergrößern.

# **Standort**

## **Places und Maps**

### **Google Places**

Google Places bietet Ihnen Informationen der Attraktionen in Ihrer Nähe, eingeschlosse Restaurants, Cafes, Tankstellen usw. Sie können damit auch Ihren derzeitigen Standort zu einer bestimmten Zeit ermitteln und diese Information mit Anderen teilen.

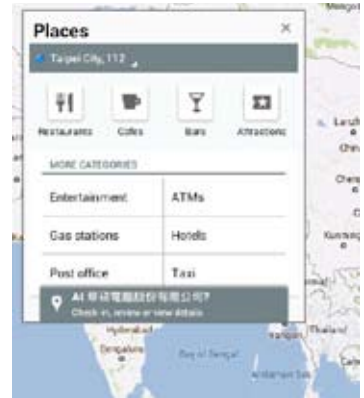

## **Google Maps**

Mit Google Maps können Sie z. B. Firmen finden, Karten ansehen und die Richtung bestimmen.

Verwenden Sie die Werkzeugleiste im oberen bereich, um die Richtung zu bestimen oder Ihre eigenen Karte zu erstellen.

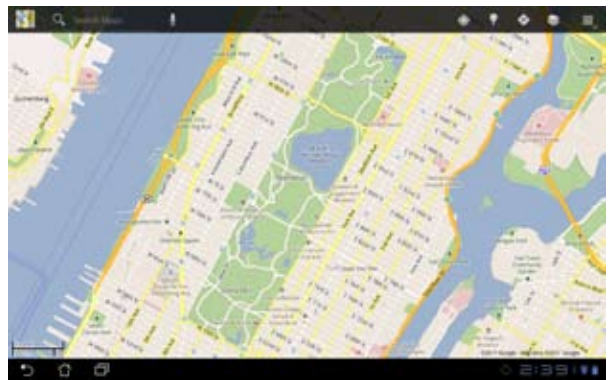

# **Dokumentation**

## **Polaris® Office**

Polaris® Office ist eine Bürosoftware in der Sie Dokumente, Tabellen und Präsentationen erstellen, lesen und bearbeiten können.

#### **So verwenden Sie Polaris® Office:**

- 1. Tippen Sie in der oberen rechten Ecke des Home-Bildschirms auf das App-Menü.
- 2. Tippen Sie im **Apps-Menü** auf **Polaris® Office**.

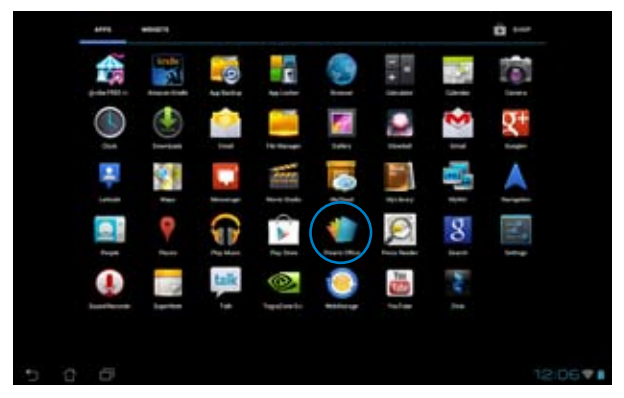

3. Um eine neue Datei zu erzeugen, tippen Sie auf eine Dateiart und wählen Sie dann eine Vorlage.

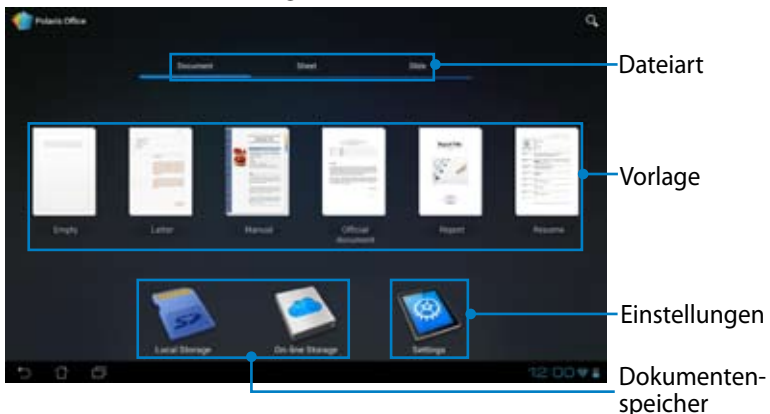

3. Tippen Sie oben links auf **Meine Ordner** und wählen Sie die Datei aus.

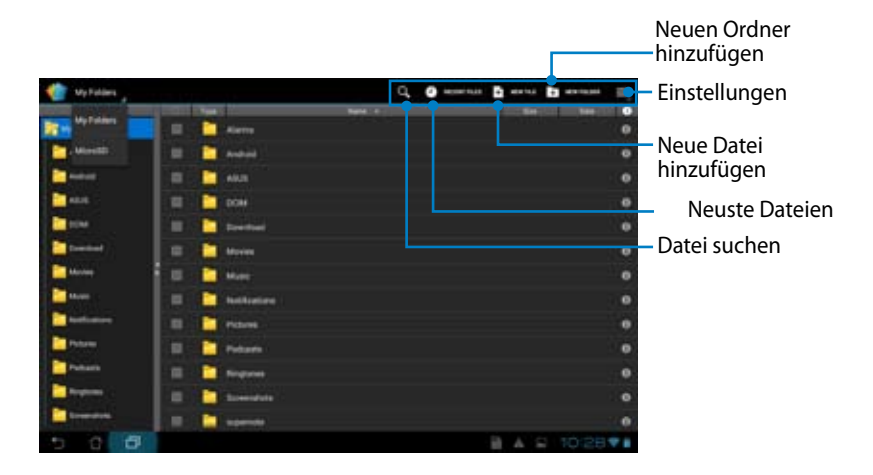

## **Neue Datei hinzufügen**

Tippen Sie in der oberen rechten Ecke auf **Neue Datei** und führen Sie dann einen der folgenden Schritte aus:

- 1. Tippen Sie auf **Dokument**, um das Textverarbeitungsprogramm zu starten, damit Sie Dokumente bearbeiten können.
- 2. Tippen Sie auf **Arbeitsblatt**, um die Tabellenkalkulationsprogramm zu öffnen, damit Sie Berechnungen durchführen und Informationen verwalten können.
- 3. Tippen Sie auf **Diashow**, um die Anwendung zu öffnen, damit Sie Präsentationen erstellen und freigeben können.

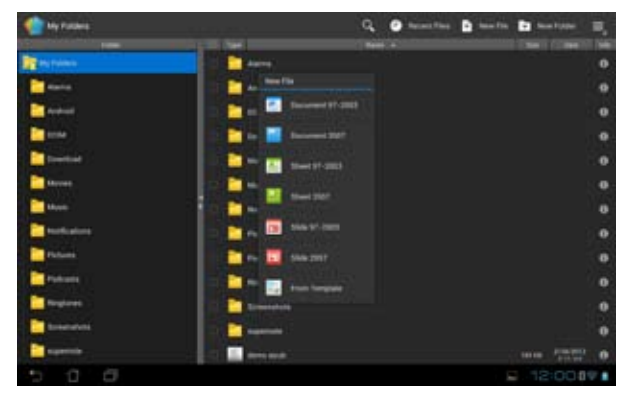

- 
- 1. Polaris® Office 3.5 unterstützt die fünf folgenden Dateiarten:
	- Microsoft Word: .doc/ .docx
	- Microsoft Excel: .xls/ .xlsx
	- Microsoft Powerpoint: .ppt/ .pptx
	- Adobe Acrobat: .pdf
	- Text: .txt
	- Bilder: .bmp/ .jpg/ .jpeg/ .png/ .gif/ .wbpm
	- Zip-Archive: .zip
- 2. Polaris® Office 3.5 speichert Dateien derzeitig nur in den Fortmaten .doc/ .xls/ .ppt.

### **Neuste Dateien öffnen/löschen**

UM auf Ihre neusten Dateien zugreifen und diese löschen zu können, führen Sie einen der folgenden Schritte aus:

- Tippen Sie in der oberen rechten Ecken des Polaris®-Office-Bildschirms auf **Neuste Dateien**, um schnellen Zugriff auf die kürzlich bearbeiteten Dateien zu erhalten.
- Tippen Sie in der oberen rechten Ecken des Polaris®-Office-Bildschirms auf **Neuste Dateien löschen**, um die kürzlich bearbeiteten Dateien zu löschen.

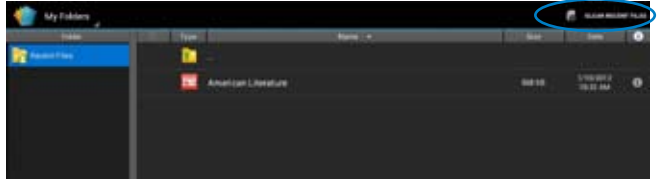

## **Dienstkonten hinzufügen**

Sie können auch von anderen Konten Ihre Dateien mit Polaris® Office bearbeiten, eingeschlossen **Google Docs** und **Box.net**.

### **So fügen Sie ein Dienstkonto hinzu:**

- 1. Tippen Sie im Polaris®-Office-Bildschirm auf **> Konto hinzufügen**.
- 2. Wählen Sie den gewünschten Dienst aus.
- 3. Geben Sie die Email und das Kennwort ein und tippen Sie auf **OK**, um das Konto hinzuzufügen.

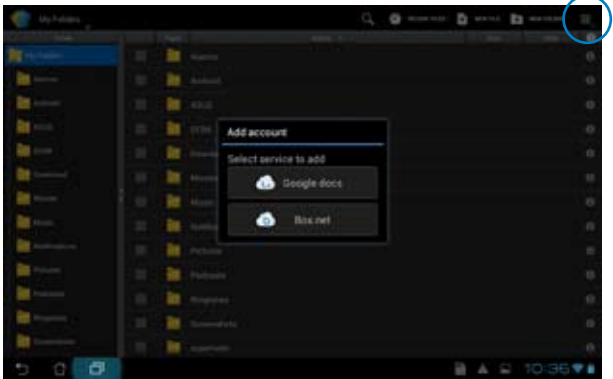

Für mehr Details über **Google docs** oder **Box.net** besuchen Sie bitte deren entsprechenden Webseiten.

## **Einstellungen konfigurieren**

### **So konfigurieren Sie die Einstellungen:**

- 1. Tippen Sie im Polaris®-Office-Bildschirm auf **> Settings**.
- 2. Tippen Sie zum Aktivieren auf eine dieser Einstellungen: **Sicherungsdatei erstellen**, **Dateierweiterung anzeigen** oder **Neuste Dateien löschen**.

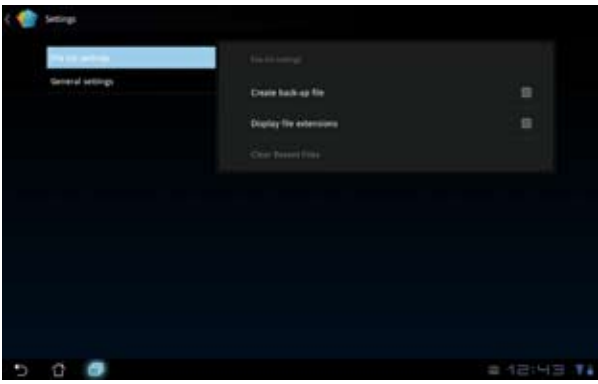

# **Freigabe**

## **MyNet**

Mit **MyNet** können Sie Audio-/Video-Dateien und Bilder von anderen PCs, DNLA-TVs abspielen oder auch an DNLA-Lautsprecher senden.

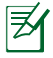

DLNA (Digital Living Network Alliance) ist ein Netzwerkstandard der Netzwerkgeräten die nahtlose Kommunikation untereinander erlaubt.

- 
- MyNet funktioniert nur mit dem Microsoft Media Player 11 oder späteren Versionen.
- • MyNet funktioniert nicht auf mit dem 3G-Netzwerk verbundenen Geräten.
- Ihr ASUS Transformer Pad und das DLNA-Gerät, z. B. Computer, TV oder Lautsprecher müssen mit dem gleichen Wireless-Netztwerk verbunden sein, anderenfalls wird MyNet nicht funktionieren.

### **So verwenden Sie MyNet:**

- 1. Vergewissern Sie sich, dass Ihr ASUS Transformer Pad und der PC mit dem gleichen Wireless-Netzwerk verbunden sind.
- 2. Klicken Sie in Ihren Mediaplayer Ihres Computers auf und aktivieren Sie **Remotesteuerung des Players zulassen** und **Automatische Wiedergabe der Medien durch Geräte zulassen**. Gehen Sie zu **Mehr Streaming-Optionen...**, um eventuell notwendigen Konfigurationen vorzunehmen.

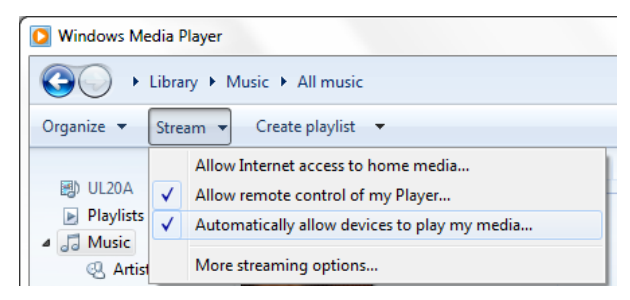

3. Wählen Sie in der linken Spalte in Liste **Server** das Quellgerät, um dessen Inhalte anzuzeigen.

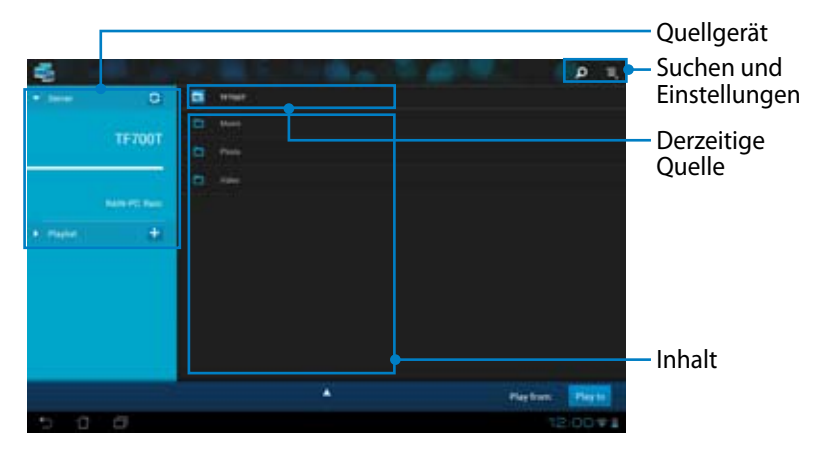

4. Wählen Sie eine Datei und tippen unten rechts Sie auf **Abspielen über**, um die Wiedergabe auf dem Zielgerät zu starten.

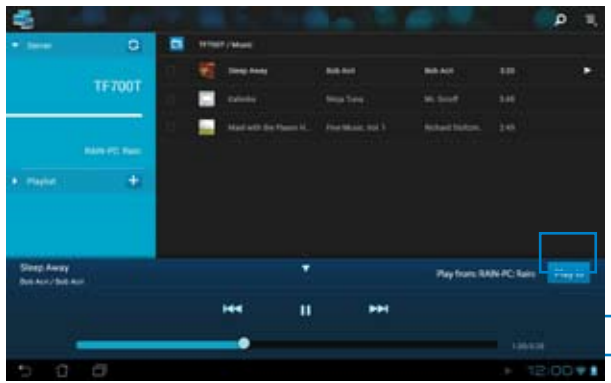

Tippen Sie auf und halten Sie eine Mediendatei, um diese von/zu dem angeschlossenen Gerät herunter-/hochzuladen.

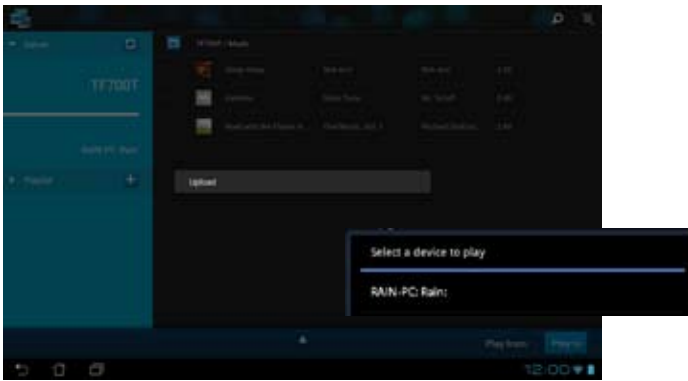

Sie können eine Datei auch in der Wiedergabeliste auswählen. Die Wiedergabeliste bietet einen gemeinsamen Ort für die angeschlossenen Geräte, um Dateien freizugeben. Tippen Sie auf das Plus-Zeichen (+), um eine neue Liste zu erstellen.

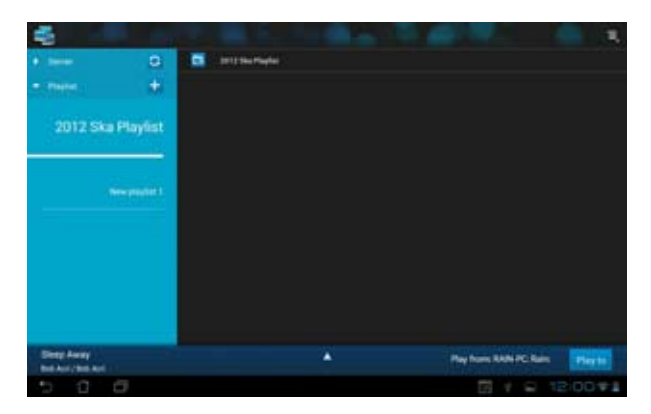

Um den **Digital Media Server** zu aktivieren, tippen Sie oben rechts auf Einstellungen und markieren dann **Digital Media Server Settings**, um anderen angeschlossenen Geräten den Zugriff auf de Mediendateien in Ihrem ASUS Transformer Pad zu erlauben. Sie können auch den Speicherort der Datei, die Sie freigeben wollen, auswählen.

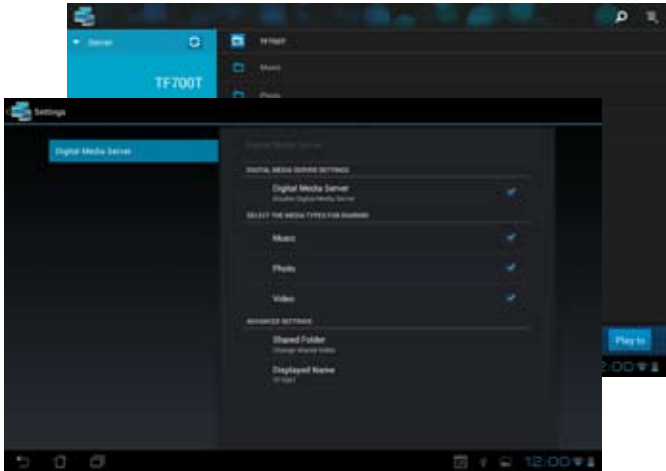

## **MyCloud**

Mit **MyCloud** können Sie sicher auf Ihre Dateien in Ihrem ASUS-Webstorage-Cloud-Konto zugreifen und diese mit Ihrem ASUS Transformer Pad synchronisieren, aus der Ferne auf Ihren Computer zugreifen bzw. ihn steuern und für Musik-Streaming auf Radiosender zugreifen.

- Bevor Sie MyCloud benutzen können, müssen Sie in Ihren Computer die ASUS Pad PC Suite installieren. Sie können die ASUS Pad PC Suite auf von der ASUS-Support-Webseite unter **support.asus.com** herunterladen.
	- Für Details über die ASUS Pad PC Suite beziehen Sie sich auf den Abschnitt **ASUS Pad PC Suite** verwenden.

#### **So starten Sie MyCloud:**

- 1. Tippen Sie im Apps-Menü auf **MyCloud**.
- 2. Tippen Sie auf **Weiter**, um fortzufahren.

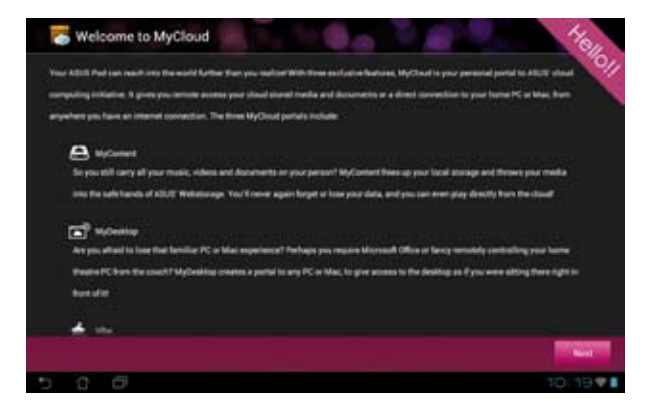

3. Tippen Sie auf **Weiter**, um fortzufahren.

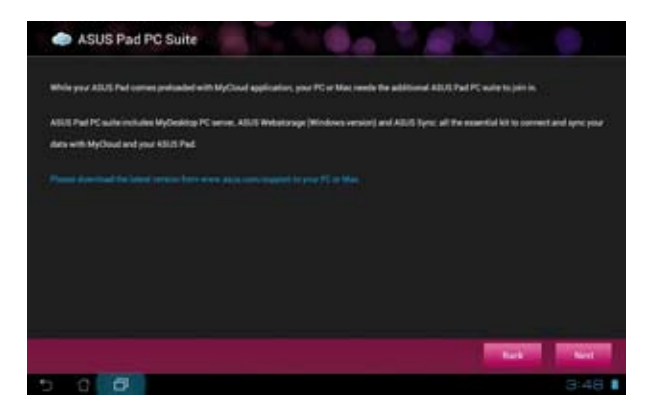

### **Über MyContent auf Dateien zugreifen**

**MyContent** gibt Ihnen Zugriff auf Ihre persönlichen Daten in Ihrem Online-Speicher ASUS Webstorage.

#### **So verwenden Sie MyContent:**

1. Tippen Sie auf **Ich habe ein Konto**, um sich anzumelden oder tippen Sie auf **Ein Konto erstellen**, um ein Konto zu erstellen.

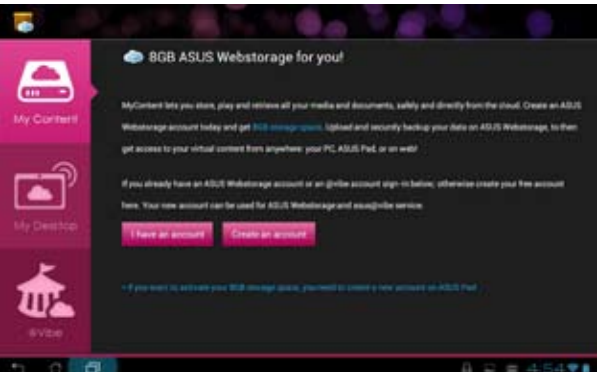

2. Nach der Anmeldung sehen Sie alle Ihre Daten, die Sie in ASUS Webstorage gespeichert haben. Sie finden Ihre Dateien entsprechend deren Kategorie.

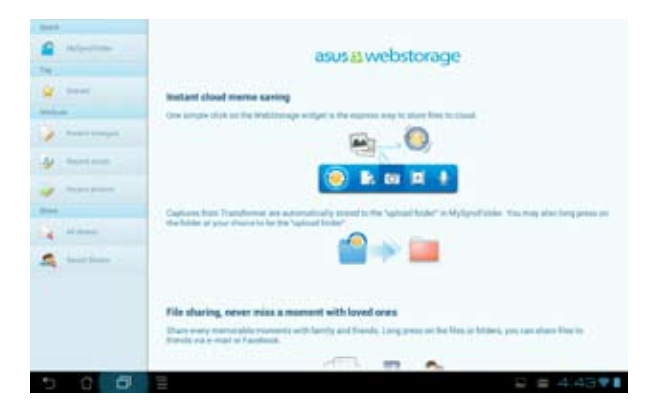

## **Remote controlling via My Desktop**

MyDesktop ermöglicht Ihnen, von Ihren ASUS Transformer Pad auf einen Remote-PC zuzugreifen.

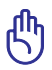

Laden Sie die ASUS Pad PC Suite von der ASUS-Support-Webseite unter **support.asus.com** herunter.

## **Installieren und konfigurieren von ASUS Pad PC Suite**

### **So installieren und konfigurieren Sie ASUS Pad PC Suite in Ihren Computer:**

- 1. Vergewissern Sie sich, dass Ihr PC mit dem Internet verbunden ist.
- 2. Doppelklicken Sie auf die ausführbare Datei, die Sie von der ASUS-Support-Webseite heruntergeladen haben.
- 3. Klicken Sie auf **Jetzt neu starten**, um bei Ihren PC einen Neustart auszuführen.

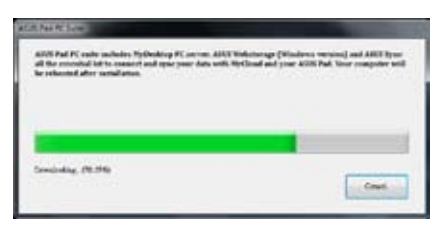

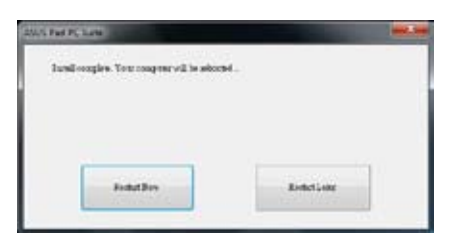

4. Klicken Sie auf **GO**.

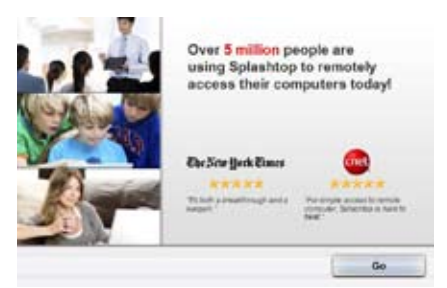

5. Lesen Sie den Endbenutzer-Lizenzvertrag und klicken Sie auf **Annehmen**.

6. Erstellen Sie Ihren Sicherheitscode oder ein Kennwort und klicken Sie auf **Weiter**.

7. Klicken Sie auf **Fertig**, um fortzufahren.

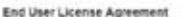

FOUR CRISIS CREW P **Carl Country of AN IN PERMIT** work to 4 nf: Decline Accept

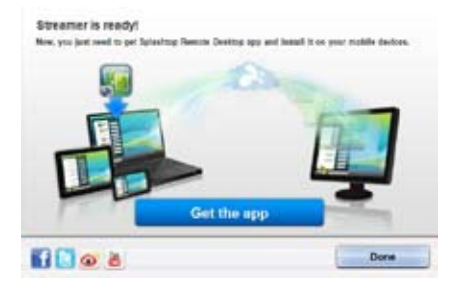

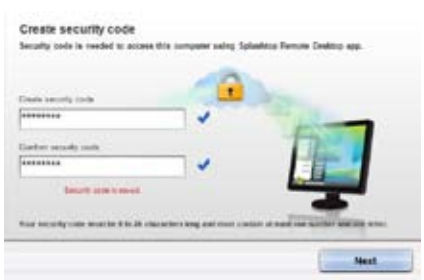

8. Kopieren Sie die IP-Adresse Ihres PCs für spätere Verwendung auf Ihr ASUS Transformer Pad.

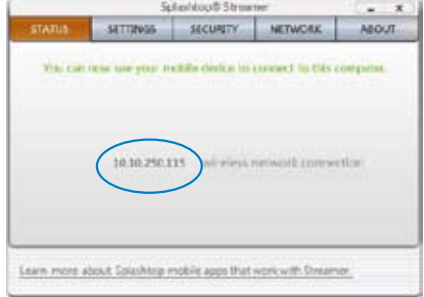

### **So verwenden Sie MyDesktop in Ihren ASUS Transformer Pad:**

- 1. Vergewissern Sie sich, dass Ihr ASUS Transformer Pad und Ihr Computer mit dem gleichen Wireless-AP verbunden sind.
- 2. Tippen Sie auf **Start, um nach allen verfügbaren Geräten zu suchen**.

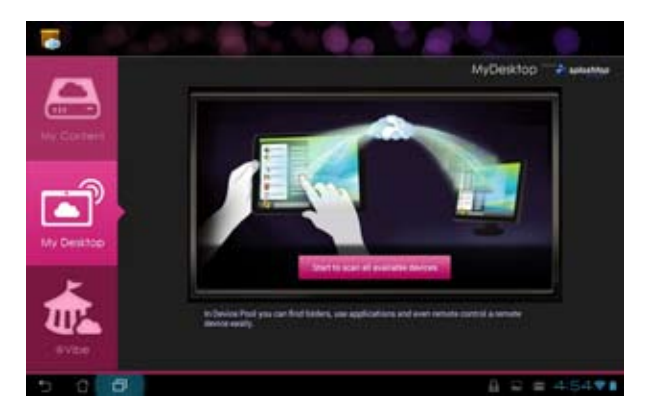

3. Tippen Sie in der oberen rechten Ecke des Desktops auf Plus (+), um Ihren PC hinzuzufügen.

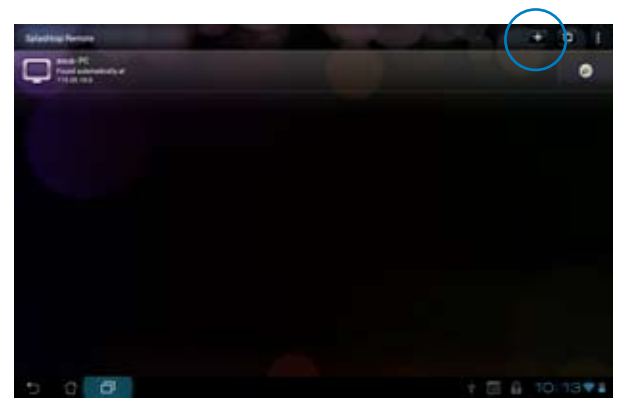

4. Tippen Sie auf **OK**, um fortzufahren.

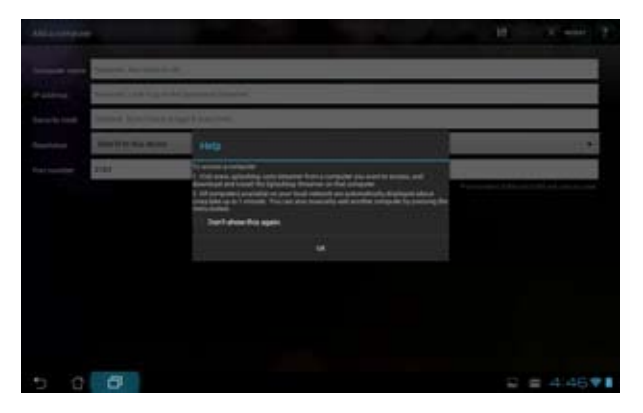

5. Geben Sie alle Informationen Ihres Computers manuell ein, eingeschlossen IP-Adresse und das vorher kopierte Kennwort. Tippen Sie dann auf **Fertig**, um den Computer hinzuzufügen.

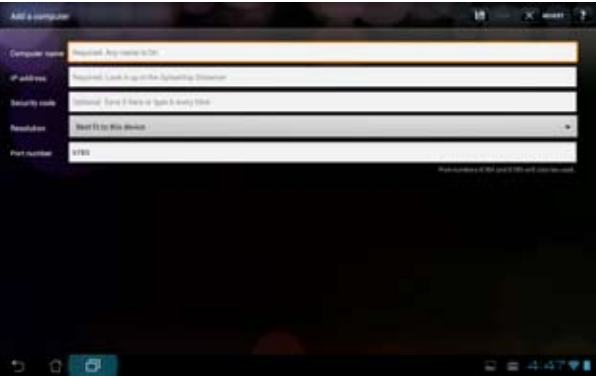

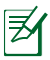

**My Desktop** funktioniert nicht, wenn die Geräte über das 3G-Netzwerk miteinander verbunden sind.

#### **Internet Discovery für My Desktop einrichten**

#### **So richten Sie die Internet Discovery in Ihrem PC ein:**

- 1. Laden Sie **Splashtop Streamer** von der ASUS-Suport-Webseite herunter und aktivieren Sie es.
- 2. Klicken Sie auf **Netzwerk**.
- 3. Geben Sie in den Feldern für E-Mail und Kennwort Ihre Google-Kontodaten ein und klicken Sie dann auf **Anmelden**.

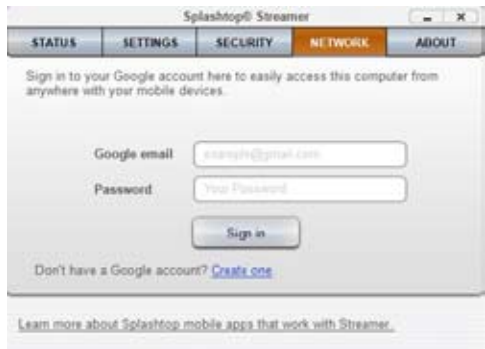

### **So richten Sie Internet Discovery in Ihrem ASUS Transformer Pad ein:**

Tippen Sie in der oberen rechten Ecke des Bildschirms auf **Einstellungen** und geben Sie in **Internet discovery** Ihre Google-Kontodaten ein. Ihr Gerät wird Ihren Computer automatisch finden.

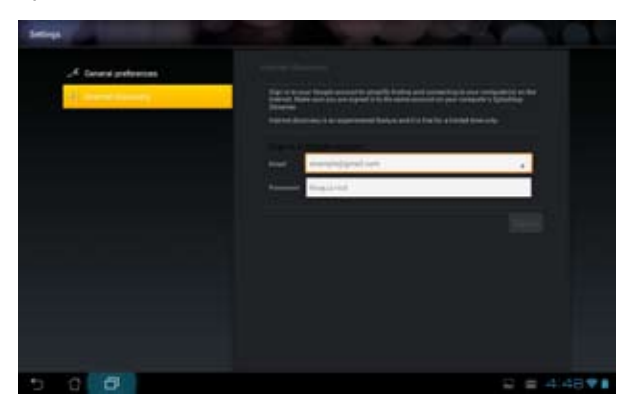

## **@Vibe**

ASUS@vibe ist eine komplette Unterhaltungsplattform welche als zusätzlicher Dienst für alle ASUS-Produkte dient. Mit ASUS@vibe können Benutzer jederzeit und von überall eine Vielzahl von aufregenden und ansprechenden digitalen Inhalten, z.B. Musik, Videos, Spiele, Magazine, E-Books, Radiosender und Fernsehstationen abrufen.

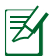

Der Inhalt kann sich je nach Region/Land unterscheiden.

### **So verwenden Sie @Vibe:**

- 1. Tippen Sie im **Apps-Menü** auf **@Vibe**.
- 2. Melden Sie sich bei Ihren Konto an.
- 3. Wählen Sie **Musik** oder **Radio**.

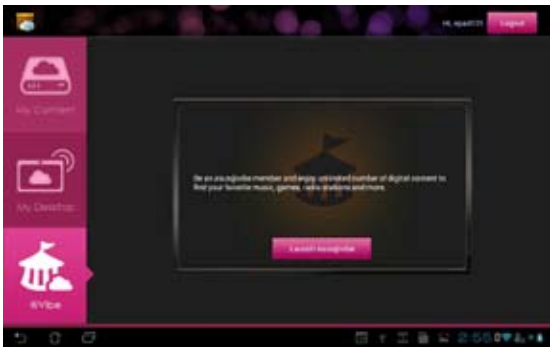

4. Navigieren Sie durch die Inhalte und wählen Sie die gewünschte Musik, den Radiosender und andere Medieninhalte aus.

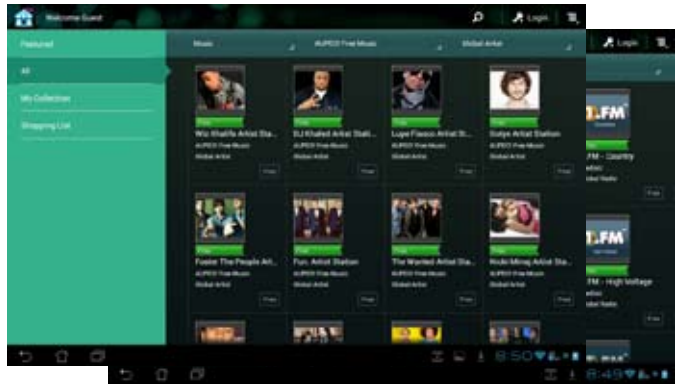

## **App Locker**

Mit App Locker können Sie Ihre Apps mit einen Kennwort schützen.

#### **So verwenden Sie App Locker:**

- 1. Tippen Sie im Apps-Menü auf **App Locker**.
- 2. Richten Sie Ihre Kennwort ein.
- 3. Markieren Sie die Apps, die Sie schützen wollen.
- 4. Aktivieren Sie **App Locker** in den Einstellungen in der oberen rechten Ecke des Bildschirms.

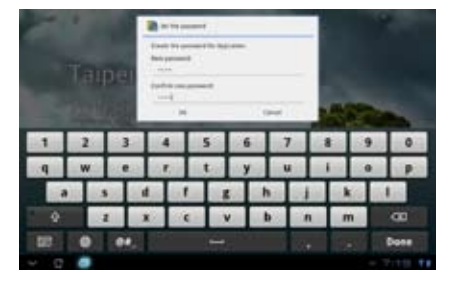

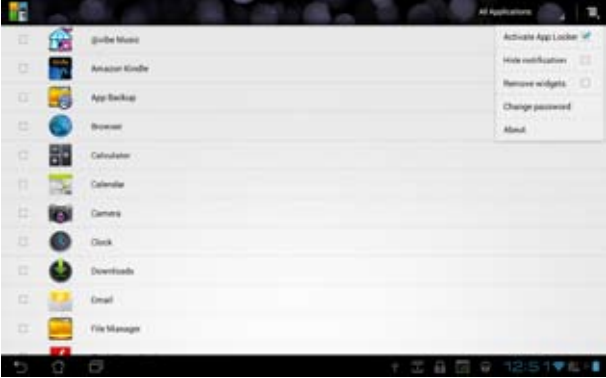

- Neben den geschützten Apps erscheint auf dem Home-Bildschirm ein Schlosssymbol.
	- Sie werden jedes Mal aufgefordert das Kennwort einzugeben, wenn Sie auf eine geschützte App zugreifen.

## **App Backup**

Mit App Backup können Sie Ihre installierten Apps und App-Daten des internen Speichers auf einen externen Datenträger sichern. App Backup kann diese Daten der installierten Apps und App-Daten auch wiederherstellen, nachdem Sie Ihr Gerät aktualisiert haben, um sicherzustellen, dass Ihnen keine Daten verloren gehen.

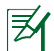

 $\mathbb{R}$  App Backup Kann keine Apps wiederherstellen die eine Kontoauthentifikation erfordern. Wenn Sie auf Probleme treffen, löschen Sie bitte die Daten für die Apps über den Pfad: **Einstellungen > Apps** und melden Sie sich erneut an.

#### **So verwenden Sie App Backup:**

- 1. Tippen Sie im Apps-Menü auf **App Backup**.
- 2. Es erscheint die Sicherungsliste der in Ihrem ASUS Transformer Pad vom Android Market heruntergeladenen und installierten Anwendungen. Wählen Sie die gewünschten Apps aus und tippen Sie dann auf **Sichern**.
- 3. Stecken Sie eine MicroSD-Karte in Ihr Gerät oder schließen Sie einen anderen Datenträger an, falls notwendig. Tippen Sie in der rechten unteren Ecke der Dialogbox auf **Dateimanager**, um den Zielordner für Ihre Sicherungsdateien auszuwählen.
- 4. Geben Sie den Dateinamen der neuen Sicherungsdatei ein, um diese zu erstellen und tippen Sie auf **OK**. Die Sicherungsdateien werden automatisch im Ordner **App\_Backup** im internen Speicher und dem ausgewählten externen Datenträger gespeichert.

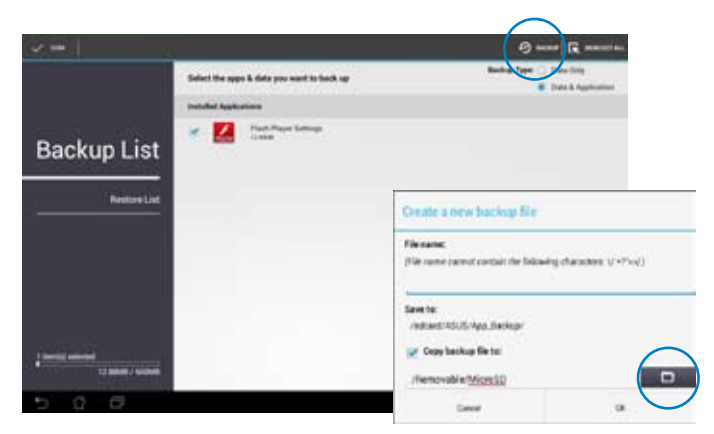

### **So verwenden Sie App Restore:**

- 1. Tippen Sie auf **Restore List**, um die gesicherten App-Dateien anzuzeigen.
- 2. Tippen Sie auf eine gesicherte Datei, um diese wiederherzustellen oder tippen Sie in der oberen rechten Ecke auf Durchsuchen, um auf die Dateien im internen oder externen Speicher zuzugreifen.

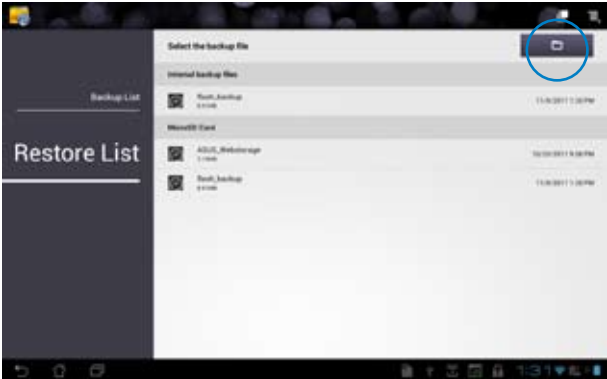

3. Geben Sie das Kennwort für die gesicherte Datei ein, um die Sicherungsdatei zu entschlüsseln und den Inhalt in Ihrem ASUS Transformer Pad wiederherzustellen.

# **SuperNote**

SuperNote ist eine nützliche App zum Schreiben und Zeichnen auf Ihren ASUS Transformer Pad. Sie können Notizen schreiben, Sofortnachrichten senden, Skizzen zeichnen, E-Cards mit Audioaufnahmen erstellen oder Tagebücher mit Video ergänzen und vieles andere mehr.

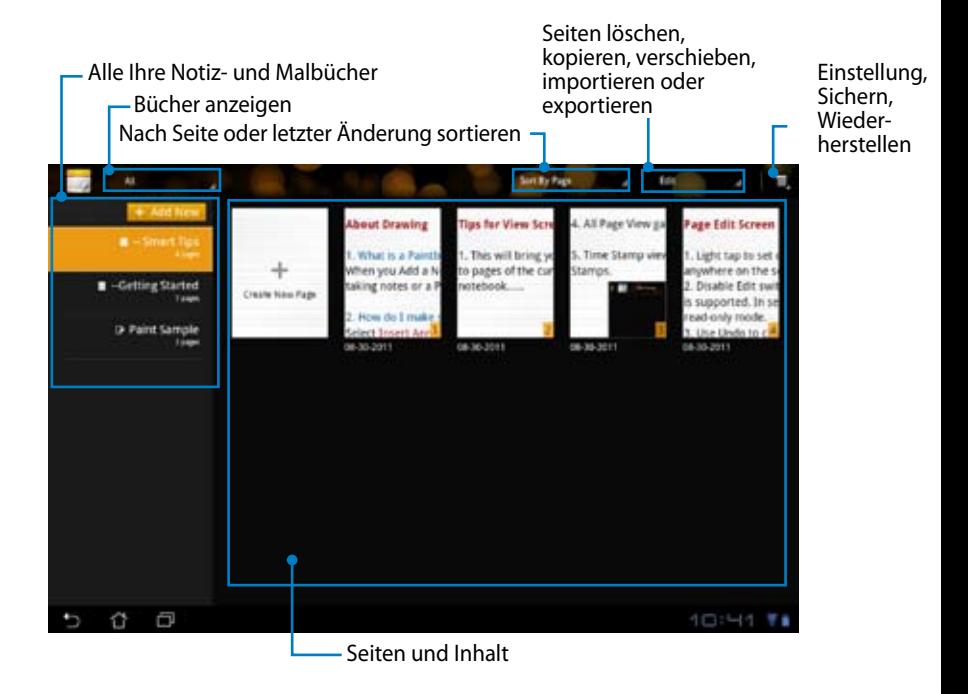

### **SuperNote verwenden**

### **So erstellen Sie ein neues Notiz- oder Zeichenbuch:**

- 1. Tippen Sie auf**+ Jetzt hinzufügen** auf der linken Seite des SuperNote-Hauptbildschirms.
- 2. Benennen Sie die Datei und wählen Sie **Notizbuch** oder **Zeichenbuch**.
- 3. Wählen Sie die Schriftgröße und die Hintergrundfarbe der Seite und tippen Sie dann auf **OK**. Die Notizseite erscheint daraufhin sofort.

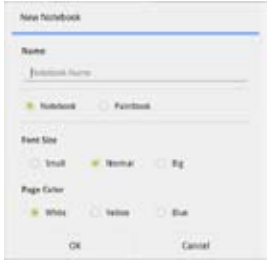

- 4. Tippen Sie in der oberen linken Ecke auf die Zurück-Schaltfläche, um eine Komplettübersicht der Bücher und Notizseiten zu erhalten.
- 5. Oben rechts können Sie auf **Teilen** tippen, um sie in E-Mails, den Webspeicherplatz, sozialen Netzwerken oder Online-Galerien zu teilen.

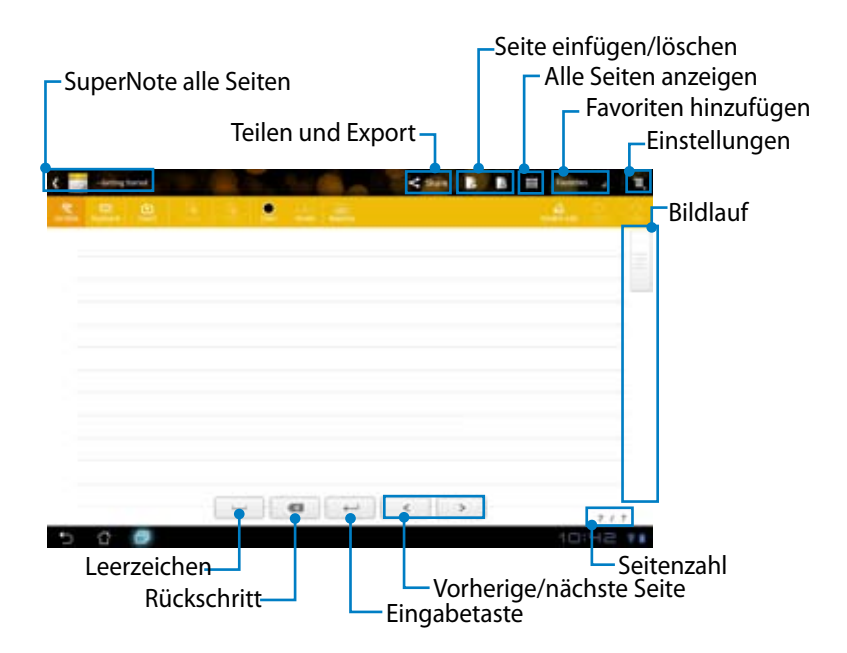

### **SuperNote-Notizbuch verwenden**

Das SuperNote Notebook wurde entwickelt, um Ihnen die Möglichkeit zu geben, auf Ihren ASUS Transformer Pad nicht auf Zeilen acht geben zu müssen, fortlaufend Notizen aufzuschreiben. Die App wird Ihr Manuskript automatisch an die Zeilen anpassen.

- 1. Wählen Sie **Handschrift-**Modus oder **Tastatur**-Modus, um Ihre Notizen einzugeben.
- 2. Im **Handschrift**-Modus können Sie die **Farbe** und **Strichstärke** einstellen.
- 3. Tippen Sie auf den Bildschirm, um den Textmarker zu setzen. Das Manuskript wird automatisch an die Zeilen angepasst.

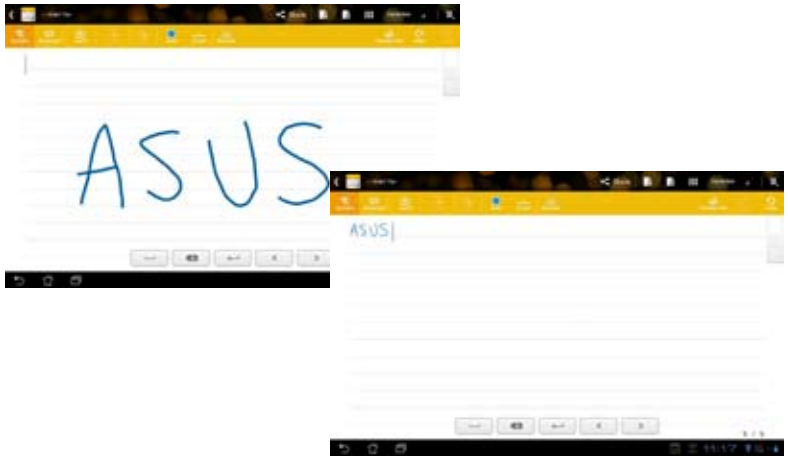

4. Tippen Sie auf die Funktion **Grundlinie**, um die Stiftführung, falls notwendig, anzuzeigen.

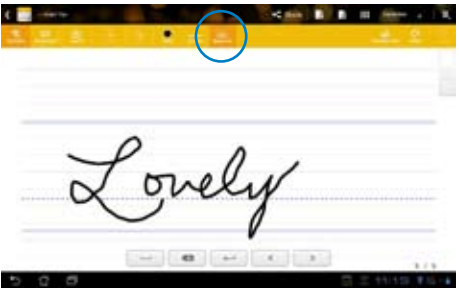

5. Tippen Sie auf **Einfügen**, um Anmerkungen zu schreiben, Zeitstempel zu erstellen, Fotos, Zeichnungen aus dem Zeichenbuch, Bilder aus der Galerie, Sprachaufzeichnungen, Videos oder text- und Bilddateien einzufügen.

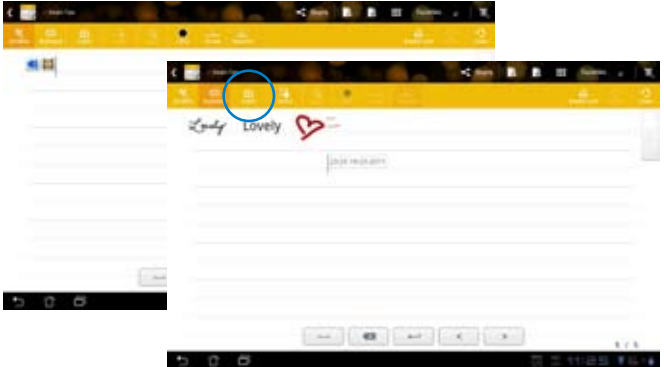

- 6. Fügen Sie im Notizbuch eine neue Seite ein oder löschen, bzw. verwerfen Sie, ungewünschte Seiten.
- 7. Tippen Sie auf **Bearbeiten deaktivieren**, um den Nurlesemodus zu aktivieren, damit Sie durch die Notizen blättern können, ohne zu Markierungen auf den Seiten zu springen.
- 8. Tippen Sie auf **Rückgängig machen**, um Änderungen zu löschen. Tippen Sie auf **Wiederherstellen**, um die Änderungen zu behalten.
- 9. SuperNote speichert und sortiert die Dateien nach Datum in /sdcard/ supernote.  $\overline{\phantom{0}}$ Seiten einfügen/löschen

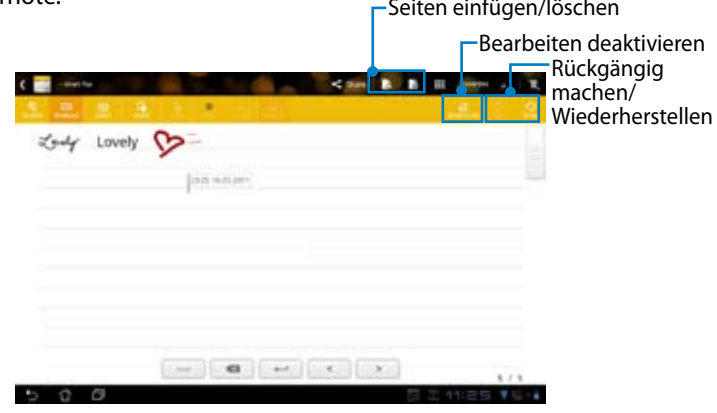

### **SuperNote-Zeichenbuch verwenden**

Das SuperNote-Zeichenbuch bietet eine schnelle Schnittstelle für Benutzer, um eine Zeichnung zu erstellen und in einer Datei zu speichern. Das Zeichenbuch ist ähnlich dem Notizbuch mit zusätzlichen Farboptionen und Pinselauswahl für Benutzer, die frei auf der Leinwand zeichnen wollen.

- 1. Wählen Sie **Pinsel**, **Strich** und **Farbe**, um den Strichstil einzustellen.
- 2. Tippen Sie auf **Extras**, um die Paletten für Pinsel und Farben gemeinsam anzuzeigen.

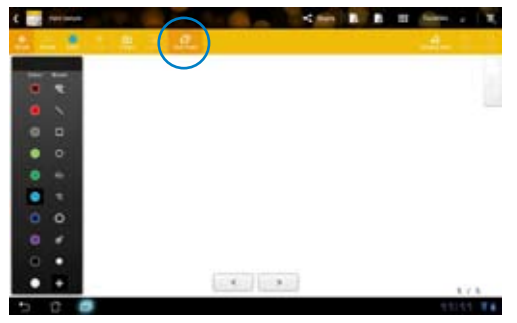

- 3. Sobald Sie den ersten Strich ziehen oder auf **Auswahl** tippen, wechselt die Leinwand in den Bearbeitungsmodus.
- 4. Tippen auf **Auswahl** ermöglicht den ausgewählten Bereich zu verschieben, zu drehen, zu bearbeiten oder die Größe zu ändern. Als Markierung erscheint dabei eine rot gepunktete Linie um den Bereich.
- 5. Tippen Sie auf **Fertig**, um zum Zeichenbuchmodus zurückzukehren.

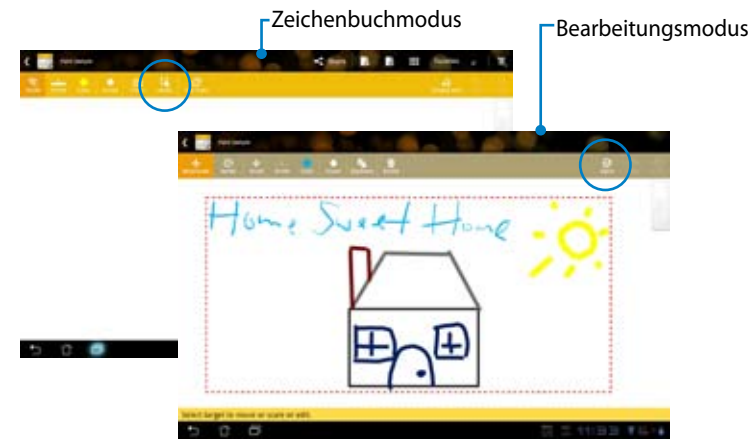
# **ASUS Pad PC Suite verwenden**

**ASUS Pad PC Suite** besteht aus **My Desktop PC Server**, **ASUS Webstorage** und **ASUS Sync**. Dieses Paket für Ihren PC lässt diesen mit Ihren ASUS Transformer Pad zusammenarbeiten.

Mit **My Desktop PC Server** können Sie vom ASUS Transformer Pad aus auf Ihren Computer zugreifen.

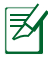

Für mehr Details beziehen Sie sich bitte auf den Abschnitt **MyCloud**.

## **ASUS Webstorage**

**ASUS Webstorage** ist ein Online-Speicher für Ihre Dateien und ermöglicht Ihnen auf diese von überall und jederzeit zuzugreifen.

Nach der Installation der ASUS Pad PC Suite in Ihrem PC erscheint das **ASUS Webstorage-Laufwerk** in Ihren **Computer**. Doppelklicken Sie auf das Laufwerkssymbol, um sich anzumelden.

Vergewissern Sie sich, dass eine Internetverbindung besteht, bevor Sie auf das ASUS Webstorage-Laufwerk zugreifen.

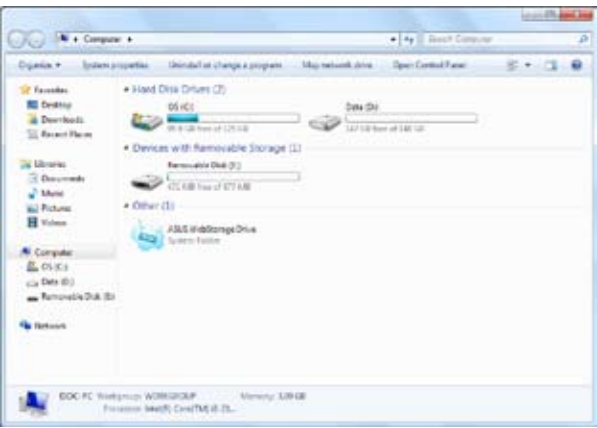

## **ASUS Sync**

ASUS Sync hilft Ihnen, Ihre **Kontakte** und **Kalender** Ihres Outlook-Programms in Ihren PC mit Ihrem ASUS Transformer Pad zu synchronisieren.

#### **So synchronisieren Sie Ihr ASUS Transformer Pad mit Ihrem PC:**

- 1. Verwenden Sie das im Lieferumfang enthaltene USB-Dock-Kabel, um Ihr ASUS Transformer Pad mit Ihrem Computer zu verbinden.
- 2. Klicken Sie auf ASUS Sync in der unteren rechten Ecke, um die Verbindung zwischen Ihren ASUS Transformer Pad und den PC herzustellen.
- 3. Starten Sie **ASUS Sync** in Ihren Computer.

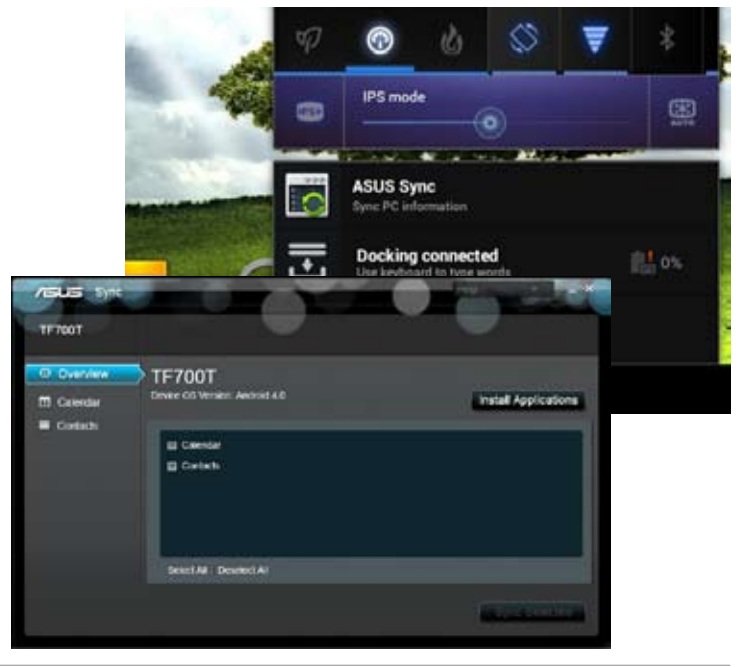

- Für die Synchronisierung des Kalender unterstützt ASUS Sync das Programm **Outlook** (2003 oder neuere Versionen) und **Windows Vista Kalender**.
	- • Für **Kontakte** synchronisiert **ASUS Sync** die Kontakte von **Outlook** (2003 oder neuere Versionen), **Outlook Express** und **Windows Vista Kontakte**.
- 4. Klicken Sie auf das zu synchronisierende Element und danach auf **Ausgewählte synchronisieren** oder auf **Alle auswählen**, um beide Elemente zu synchronisieren.
- 5. Klicken Sie auf **Kalender** oder **Kontakte**, um detailliertere Konfigurationen vorzunehmen.

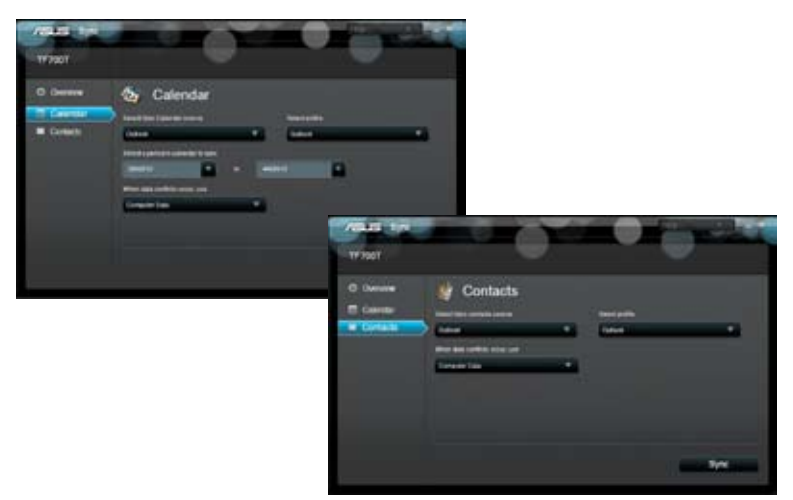

# **Das ASUS Transformer Pad mobile Dock (optional)**

## **ASUS Transformer Pad mobile Dock**

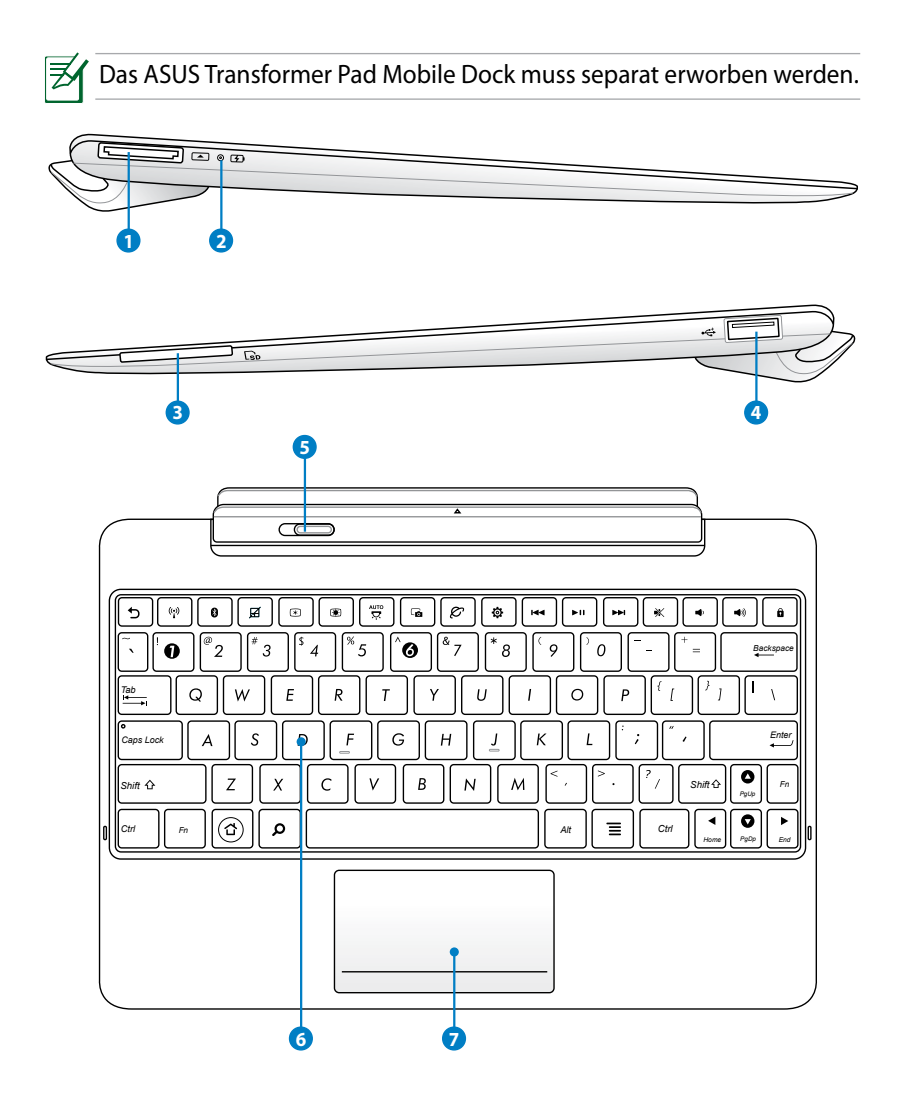

#### **1 USB-Docking-Anschluss**

Stecken Sie das USB-Dock-Kabel in diesen Anschluss, um Ihr ASUS Transformer Pad Mobile Dock mit Strom zu versorgen und dessen internen Akku aufzuladen. Um Beschädigungen am ASUS Transformer Pad Mobile Dock zu vermeiden, verwenden Sie bitte nur das mitgelieferte Netzteil.

#### **2 Akkuladeanzeige (zweifarbig)**

Dunkel: Das Netzteil ist nicht angeschlossen.

Grün EIN: Die Akkuladung beträgt 95%

Orange EIN: Der Akku des Docks wird aufgeladen.

#### **<sup>3</sup> SD-Kartensteckplatz**

Hier können Sie eine SD-Karte einschieben.

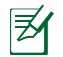

**4**

Für Details beziehen Sie sich bitte auf den Abschnitt **Installieren und entfernen der SD-Karte**.

### **USB-Anschluss (2.0)**

Anschluss für USB 2.0- oder USB 1.1-Geräte wie z.B. Tastatur, Zeigegeräte, externe Datenträger oder Kamera.

### **<sup>5</sup> Mobile-Dock-Sperre**

Schieben Sie die Sperre nach links, um das Eee Pad aus dem mobilen Dock freizugeben.

#### **6 Tastatur**

Die Tastatur bietet einen komfortablen Tastenhub (die Tiefe, bis zu der die Tasten heruntergedrückt werden können) und Handauflagen für beide Hände.

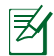

Die Tastatur fällt je nach Verkaufsregion unterschiedlich aus.

#### **<sup>7</sup> Touchpad und Tasten**

Das Touchpad mit seinen Tasten ist ein Zeigegerät, welches die gleichen Funktionen wie die einer Desktop-Maus bereit stellt.

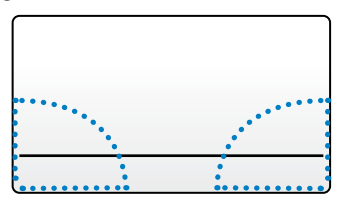

Verwenden Sie Hotkey ■, um das Touchpad zu deaktivieren.

#### **Touchpad verwenden**

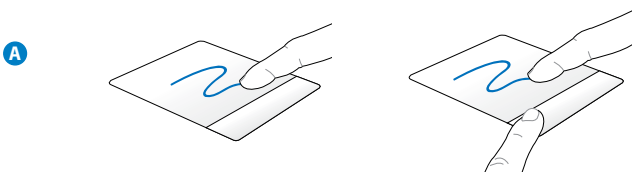

Gleiten Sie mit Ihren Finger in eine beliebige Richtung, um den Cursor zu bewegen. Durch das Drücken der linken Taste und ziehen mit dem Finger können Sie Bildschirmelemente bewegen.

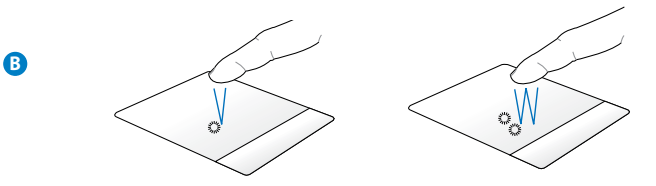

Tippen Sie einmal auf ein Element. Doppeltippen Sie es, um es zu starten.

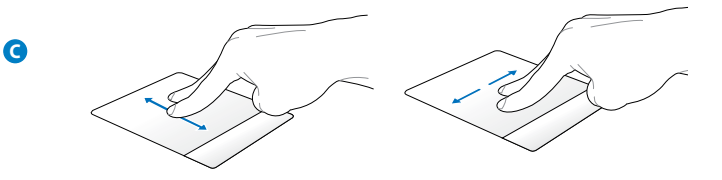

Mit Zwei Fingern auf dem Touchpad können Sie den horizontalen und vertikalen Bildlauf aktivieren.

**D**

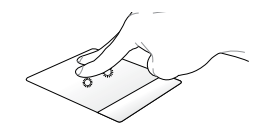

Benutzen Sie zwei Finger, um ein ausgewähltes Element zu halten.

## **Spezielle Funktionstasten**

Im Folgenden finden Sie die Definitionen der Hotkeys auf der Dock-Tastatur. Die Funktionen können Sie nur aufrufen, wenn Sie zuerst die Funktionstaste <Fn> gedrückt halten.

Die Position dieser Sondertasten kann je nach Modell unterschiedlich sein, die Funktionsweise bleibt aber gleich.

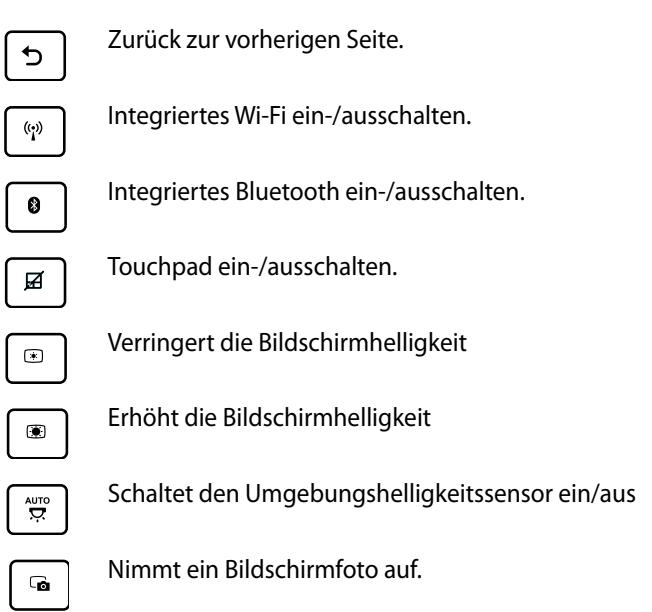

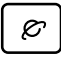

۰

Startet den Web-Browser.

Öffnet den Einstellungen-Bildschirm.

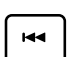

Zurück zum vorherigen Titel (bei Musikwiedergabe).

ьπ

Beginnt die Musikwiedergabe von der Wiedergabeliste. Wiederaufnahme oder pausieren der Musikwiedergabe.

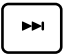

*PgUp* Schneller Vorlauf oder zum nächsten Titel springen (bei Musikwiedergabe).

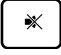

Ton ausschalten.

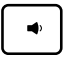

Lautstärke verringern.

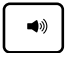

*Home PgDp* Lautstärke erhöhen.

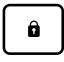

Schlafmodus. Sperrt das ASUS Transformer Pad und versetzt es in den

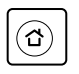

Zurück zum Home-Bildschirm.

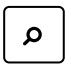

**Durchsucht den Inhalt des ASUS Transformer Pads und des** Webs.

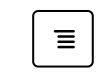

**Aktiviert das Eigenschaftenmenü und ist equivalent zu den** Symbolen oder  $\equiv$  auf dem Bildschirm.

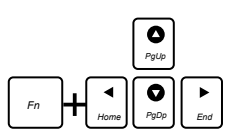

Drücken Sie die Taste <Fn> und eine Pfeiltaste, um den Bildlauf nach oben/unten zu aktivieren oder vom Anfang bis zum Ende eines Dokuments zu navigieren.

## **Andocken des ASUS Transformer Pads**

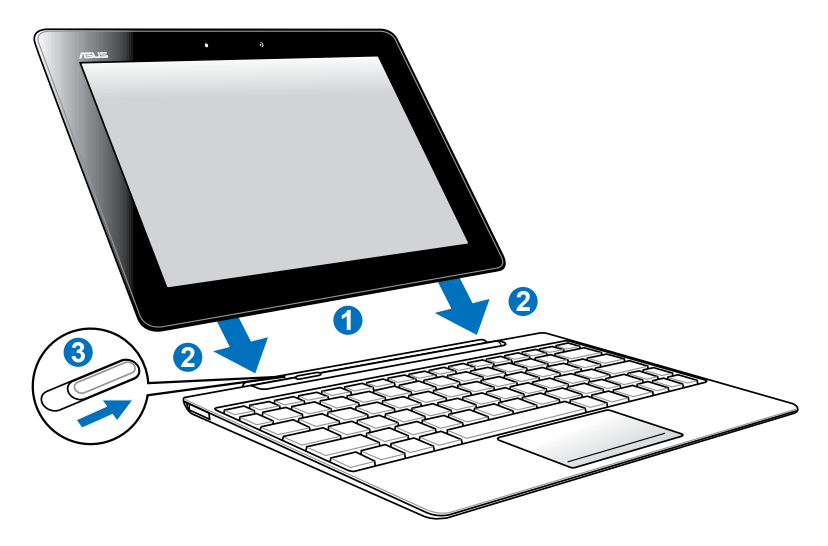

#### **So docken Sie das ASUS Transformer Pad an:**

- 1. Richten Sie das ASUS Transformer Pad mit dem Dock aus.
- 2. Setzen Sie das ASUS Transformer Pad vorsichtig in die Halterung ein, bis es einrastet und ordnungsgemäß sitzt.
- 3. Vergewissern Sie sich, dass die Sperre nach rechts zeigt.

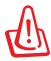

Wenn Ihr ASUS Transformer Pad im mobilen Dock eingesetzt ist, heben Sie es immer mit dem gesamten Dock an, indem Sie es an der Unterseite anfassen und hochheben.

## **ASUS Transformer Pad vom Dock entfernen**

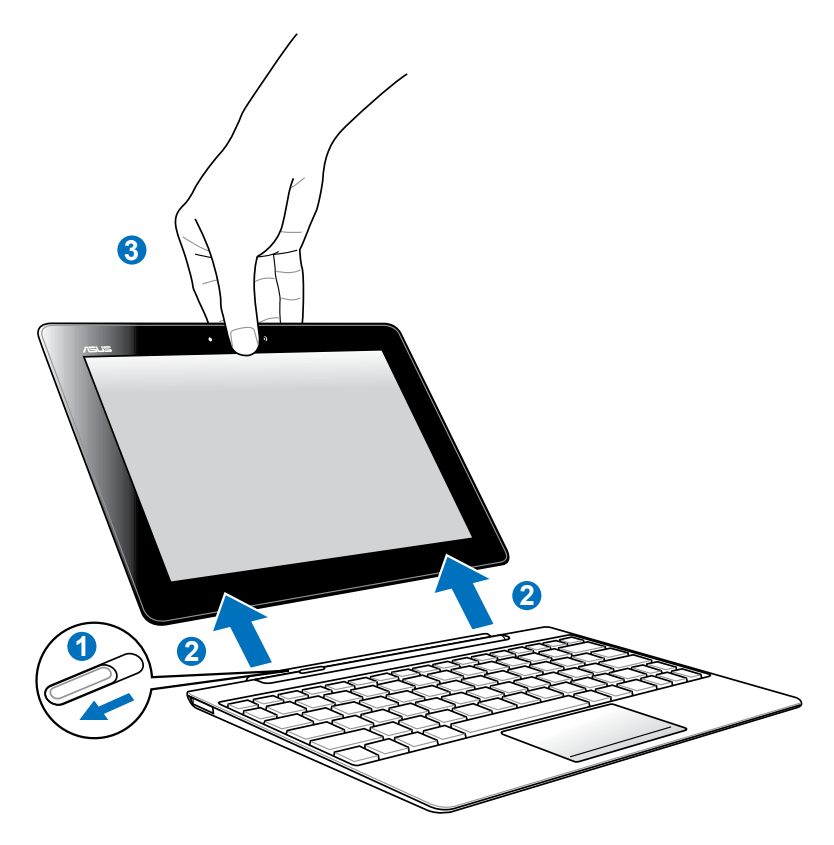

#### **So entfernen Sie das ASUS Transformer Pad vom Dock:**

- 1. Benutzen Sie eine Hand, um die Sperre zum Entriegeln nach links zu schieben und das ASUS Transformer Pad zu entfernen und das Dock zu halten.
- 2. Mit der anderen Hand ziehen Sie dann das ASUS Transformer Pad vom Dock ab.

## **Aufladen des ASUS Transformer Pads im Dock**

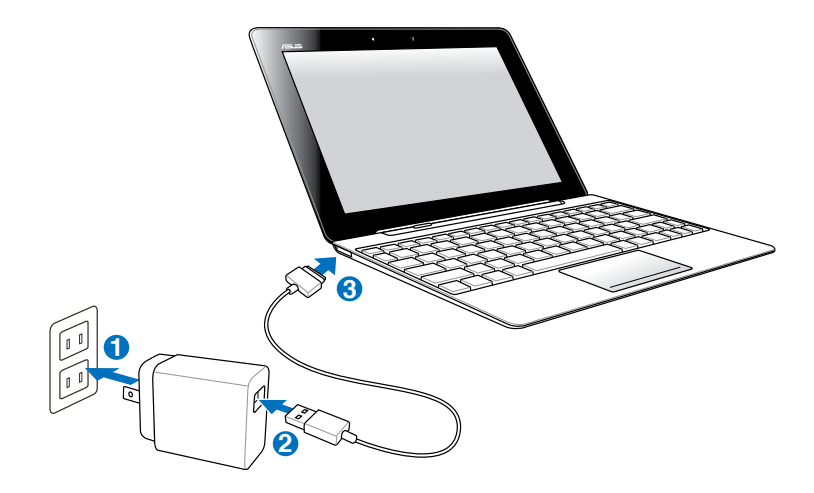

- Verwenden Sie nur das mitgelieferte Netzteil. Die Verwendung eines anderen Netzteiles kann Ihr Gerät und/oder den Akku beschädigen.
	- Vergewissern Sie sich, dass der 40-pol. USB-Anschluss vollständig mit Ihren ASUS Transformer Pad oder dem ASUS Mobile Dock verbunden ist.
	- Die Eingangsspannung für das Netzteil beträgt 100V-240V Wechselspannung und die Ausgangsspannung 15V; 1,2A Gleichspannung.
	- Laden Sie den Akku vor der ersten Benutzung des ASUS Transformer Pads für mindestens 8 Stunden voll auf.
		- Das ASUS Transformer Pad kann nicht über USB geladen werden, wenn es mit den mobilen Dock verbunden ist.

## **Installieren und entfernen einer SD-Karte**

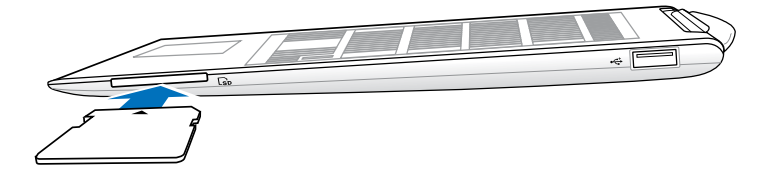

#### **So installieren Sie eine SD-Karte:**

- 1. Entfernen Sie die Abdeckung am SD-Kartensteckplatz.
- 2. Stecken Sie die SD-Karte in den Steckplatz.
- 3. Drücken Sie die SD-Karte in den Steckplatz hinein, bis Sie korrekt eingerastet ist.

#### **So entfernen Sie eine SD-Karte:**

- 1. Tippen Sie in der unteren rechten Ecke des Bildschirms auf das SD-Kartensymbol und tippen Sie dann auf  $\left[-\frac{1}{2}\right]$  um die microSD-Karte sicher auszuwerfen.
- 2 Drücken Sie leicht auf die SD-Karte, bis diese entsperrt und ausgeworfen wird.

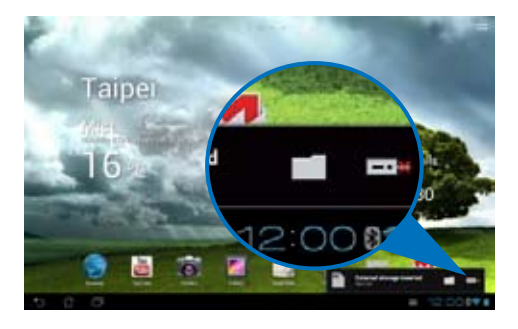

# **Erklärungen und Sicherheitshinweise**

## **Erklärung der Federal Communications Commission**

Dieses Gerät entspricht Teil 15 der FCC-Vorschriften. Im Betrieb müssen die folgenden beiden Bedingungen erfüllt werden:

- Dieses Gerät darf keine schädliche Störstrahlung abgeben und
- Dieses Gerät muss für empfangene Störstrahlung unempfindlich sein, auch für Störstrahlung, die unerwünschte Funktionen hervorrufen kann.

Dieses Gerät wurde geprüft und entspricht den Grenzwerten für digitale Geräte der Klasse B gemäß Teil 15 der FCC-Vorschriften. Diese Vorschriften wurden für ausreichenden Schutz gegen Radiofrequenzenergie in Wohngegenden aufgestellt. Dieses Gerät erzeugt und verwendet Radiofrequenzenergie und kann diese ausstrahlen. Wenn es nicht entsprechend der Bedienungsanleitung installiert und verwendet wird, kann es Störungen von Funkübertragungen verursachen. Es kann nicht für alle Installationen gewährleistet werden, dass keine Störungen auftreten. Falls dieses Gerät Störungen des Rundfunk- oder Fernsehempfangs verursacht, was durch Ein- und Ausschalten des Geräts ermittelt werden kann, sollten Sie folgende Maßnahmen ergreifen, um die Störungen zu beheben:

- Ändern Sie die Ausrichtung oder den Standort der Empfangsantenne.
- • Vergrößern Sie den Abstand zwischen dem Gerät und dem Empfänger.
- Schließen Sie Gerät und Empfänger an unterschiedliche Netzspannungskreise an.
- • Wenden Sie sich an den Fachhändler oder einen erfahrenen Radio-/ Fernsehtechniker.

Veränderungen am Gerät, die nicht ausdrücklich von den Verantwortlichen gebilligt wurden, können das Nutzungsrecht annullieren.

Dieses Gerät und seine Antenne(n) dürfen nicht zusammen oder in der Nähe mit anderen Antennen oder Sendern betrieben werden.

# **RF-Aussetzungsinformation (SAR)**

Dieses Gerät erfüllt die Anforderungen zur Funkwellenausstrahlung. Es wurde entwickelt und hergestellt, um die Grenzwerte der Funkbelastung nicht zu überschreiten, die durch die Federal Communications Commission der USA-Regierung festgesetzt wurden.

Die Belastungsstandards basieren auf einer Maßeinheit die Specific Absorption Rate, oder SAR, genannt wird. Die vo der FCC festgelegten SAR-Grenzwerte sind 1,6W/kg. Tests für SAR wurden unter von der FCC akzeptierten Standard-Betriebspositionen durchgeführt mit EUT bei bestimmten Leistungspegeln auf unterschiedlichen Kanälen.

Der höchste an die FCC übermittelte SAR-Wert für dieses Gerät beträgt 0,500 W/kg in der Nähe des Körpers.

Die FCC hat für dieses Gerät die Geräteauthorisation mit allen übermittelten und in Übereinstimmung mit den Richtlinien ausgewerteten SAR-Pegeln genehmigt. SAR-Information in diesen Gerät liegen der FCC vor und können unter www.fcc. gov/oet/ea/fccid anhand der FCC ID: MSQTF700T eingesehen werden.

Dieses Gerät erfüllt die SAR für unkontrollierte Umgebungen in ANSI/IEEE C95.1-1999 und wurde in Übereinstimmung mit den Messmethoden und -Prozeduren der OET Bulletin 65 Supplement C getestet.

## **IC-Bestimmungen**

Dieses Gerät erfüllt die Bestimmungen der Industry Canada Licence-Exempt RSS-Standards. Beim Betrieb sind folgende Bedingungen einzuhalten: (1) das Gerät darf keine Interferenzen verursachen und und (2) das Gerät muss jegliche Interferenzen akzeptieren, eingeschlossen Interferenzen, die einen ungewünschten Gerätebetrieb verursachen.

Dieses digitale Klasse [B]-Gerät erfüllt die kanadische ICES-003.

Cet appareil numérique de la classe B est conforme à la norme NMB-003 du Canada.

Dieses digitale Klasse [B]-Gerät erfüllt den Industry Canada Standard RSS-310.

Ce dispositif de radiocommunication de catégorie II respecte la norme CNR-310 d'Industrie Canada.

## **IC Radiation Exposure Statement**

Dieses Gerät erfüllt die IC-Strahlenbelastungsgrenzen für unkontrollierte Umgebungen in IC RSS-102 und wurde in Übereinstimmung mit den Messmethoden und -Prozeduren der IEEE 1528 getestet. Dieses Gerät sollte nicht in einen Abstand von weniger als 0cm von Ihren Körper installiert und betrieben werden.

Dieses Gerät und seine Antenne(n) dürfen nicht zusammen oder in der Nähe mit anderen Antennen oder Sendern betrieben werden.

Die Länder-Code-Auswahlfunktion ist für Produkte für den US- und kanadischen Markt deaktiviert.

Für in den USA und Kanada erhältliche Geräte dürfen nur die Kanäle 1-11 verwendet werden. Die Auswahl eines anderen Kanals ist nicht möglich.

# **CE-Kennzeichen**

 $\epsilon$ 

## **CE-Zeichen für Geräte ohne Wireless LAN/Bluetooth**

Die ausgelieferte Version dieses Gerätes erfüllt die Anforderungen der EEC directives 2004/108/EC "Electromagnetic compatibility" und 2006/95/EC "Low voltage directive".

# CE D

## **CE-Zeichen für Geräte mit Wireless LAN/ Bluetooth**

Diese Ausrüstung erfüllt die Anforderungen der Directive 1999/5/EC of the European Parliament and Commission from 9 March, 1999 governing Radio and Telecommunications Equipment and mutual recognition of conformity.

WLAN-Standard: IEEE 802.11b/g/n, Wi-Fi-konform Bluetooth-Standard:

## **Stromsicherheitsanforderungen**

Produkte mit einem elektrischen Strom von bis zu 6A und einem Gewicht über 3kg müssen geprüfte Netzkabel benutzen. Diese müssen mindestens folgende Werte aufweisen: H05VV-F, 3G, 0.75mm<sup>2</sup> oder H05VV-F, 2G, 0.75mm<sup>2</sup>.

## **ASUS Recycling/Takeback Services**

Das ASUS-Wiederverwertungs- und Rücknahmeprogramm basiert auf den Bestrebungen, die höchsten Standards zum Schutz der Umwelt anzuwenden. Wir glauben, das die Bereitstellung einer Lösung für unsere Kunden die Möglichkeit schafft, unsere Produkte, Batterien, andere Komponenten und ebenfalls das Verpackungsmaterial verantwortungsbewußt der Wiederverwertung zuzuführen. Besuchen Sie bitte die Webseite http://csr.asus.com/english/Takeback.htm für Detail zur Wiederverwertung in verschiedenen Regionen.

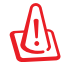

#### **Der falsche Einbau oder Typ des Akkus kann zu Explosionen führen. entsorgen Sie Akkus entsprechend den Bestimmungen.**

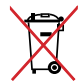

Werfen Sie Batterien NICHT in den normalen Hausmüll. Das Symbol der durchgestrichenen Mülltonne zeigt an, dass Batterien nicht im normalen Hausmüll entsorgt werden dürfen.

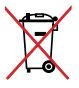

Entsorgen Sie das Gerät nicht mit dem regulären Hausmüll. Erkundigen Sie sich, welche Vorschriften in Ihrer Region für die Entsorgung von **A** elektronischen Produkten gelten. Das Symbol der durchgestrichenen Mülltonne zeigt an, dass dieses Produkt (elektrische, elektronische und quecksilber-haltige Batterien) nicht im normalen Hausmüll entsorgt werden darf. Erkundigen Sie sich bei Ihren lokalen Behörden über die ordnungsgemäße Entsorgung elektronischer Produkte.

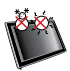

SAFE TEMP: Das Gerät Pad sollte nur bei einer Umgebungstemperatur von 0°C - 35°C benuitzt werden.

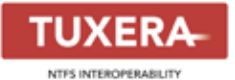

Tuxera Software bietet Unterstützung für das NTFS-Format.

#### **AccuWeather.com<sup>®</sup>**

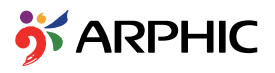

Die Wetterinformation wird von AccuWeather.com® zur Verfügung gestellt.

Das iFont-Font-Format welches in diesen Produkt verwendet wird wurde von Arphic entwickelt.

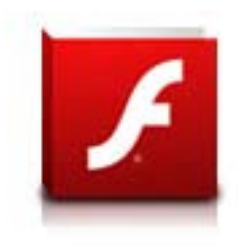

Adobe® Flash® Player support+

+Flash Player 10.2 ist nun als Download im Android Market verfügbar. Dies ist eine Production GA (allgemeine Verfügbarkeit) Version für Android 2.2 (Froyo) und 2.3 (Gingerbread) -Geräte und eine anfängliche Beta-version für Android 3.x (Honeycomb) -Geräte die mindestens das Google 3.0.1 System-Update enthalten.

Für mehr Details, besuchen Sie bitte http://blogs.adobe.com/flashplayer/.

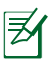

Laden Sie den neuesten Adobe Flash Player Version 11.1.112.60 für ICS-Geräte herunter.

# **Urheberrechtinformationen**

Kein Teil dieses Handbuchs, einschließlich der darin beschriebenen Produkte und Software, darf ohne ausdrückliche schriftliche Genehmigung von ASUSTeK COMPUTER INC. ("ASUS") mit jeglichen Mitteln in jeglicher Form reproduziert, übertragen, transkribiert, in Wiederaufrufsystemen gespeichert oder in jegliche Sprache übersetzt werden, abgesehen von vom Käufer als Sicherungskopie angelegter Dokumentation.

ASUS und das Eee Pad sind Handelsmarken der ASUSTek Computer Inc. Informationen in diesen Dokument können ohne vorherige Ankündigung geändert werden.

**Copyright © 2012 ASUSTeK COMPUTER INC. Alle Rechte vorbehalten.**

# **Haftungsausschluss**

Es können Sachverhalte auftreten, bei denen Sie aufgrund eines Fehler seitens ASUS oder anderer Haftbarkeiten berechtigt sind, Schadensersatz von ASUS zu fordern. In jedem einzelnen Fall, ungeachtet der Grundlage, anhand derer Sie Schadensansprüche gegenüber ASUS geltend machen, haftet ASUS maximal nur mit dem vertraglich festgesetzten Preis des jeweiligen Produktes bei Körperverletzungen (einschließlich Tod) und Schäden am Grundeigentum und am Sachvermögen oder anderen tatsächlichen und direkten Schäden, die aufgrund von Auslassung oder Verrichtung gesetzlicher Pflichten gemäß dieser Garantieerklärung erfolgen.

ASUS ist nur für verantwortlich für bzw. entschädigt Sie nur bei Verlust, Schäden oder Ansprüchen, die aufgrund eines vertraglichen, zivilrechtlichen Bruchs dieser Garantieerklärung seitens ASUS entstehen.

Diese Einschränkung betrifft Lieferanten und Weiterverkäufer von ASUS. Sie stellt das Höchstmaß dar, mit dem ASUS, seine Lieferanten und Ihr Weiterverkäufer insgesamt verantwortlich sind.

UNTER KEINEN UMSTÄNDEN HAFTET ASUS FÜR FOLGENDES: (1)<br>SCHADENSANSPRÜCHE AN SIE VON DRITTEN; (2) VERLUST VON ODER SCHÄDEN AN AUFZEICHNUNGEN ODER DATEN; ODER (3) BESONDERE, SICH ERGEBENDE ODER INDIREKTE SCHÄDEN ODER WIRTSCHAFTLICHE FOLGESCHÄDEN (EINSCHLIESSLICH VERLUST VON PROFITEN ODER SPAREINLAGEN), AUCH WENN ASUS, SEINE LIEFERANTEN ODER IHR WEITERVERKÄUFER VON DIESER MÖGLICHKEIT IN KENNTNIS GESETZT IST.

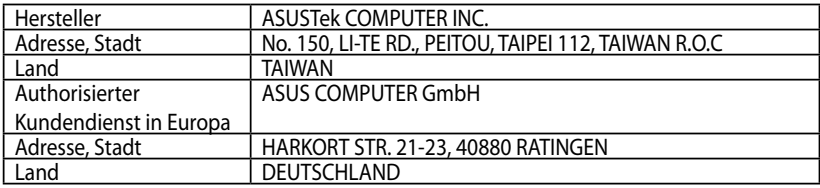

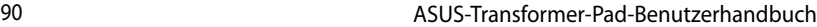

the control of the control of the control of

,我们也不会有什么。""我们的人,我们也不会有什么?""我们的人,我们也不会有什么?""我们的人,我们也不会有什么?""我们的人,我们也不会有什么?""我们的人